Manuel d'exploitation

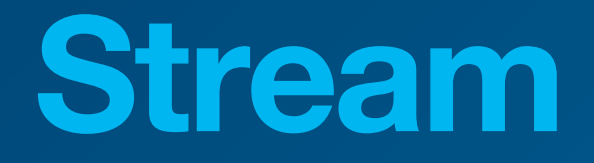

Système de Gestion d'Energie HTG5xxH

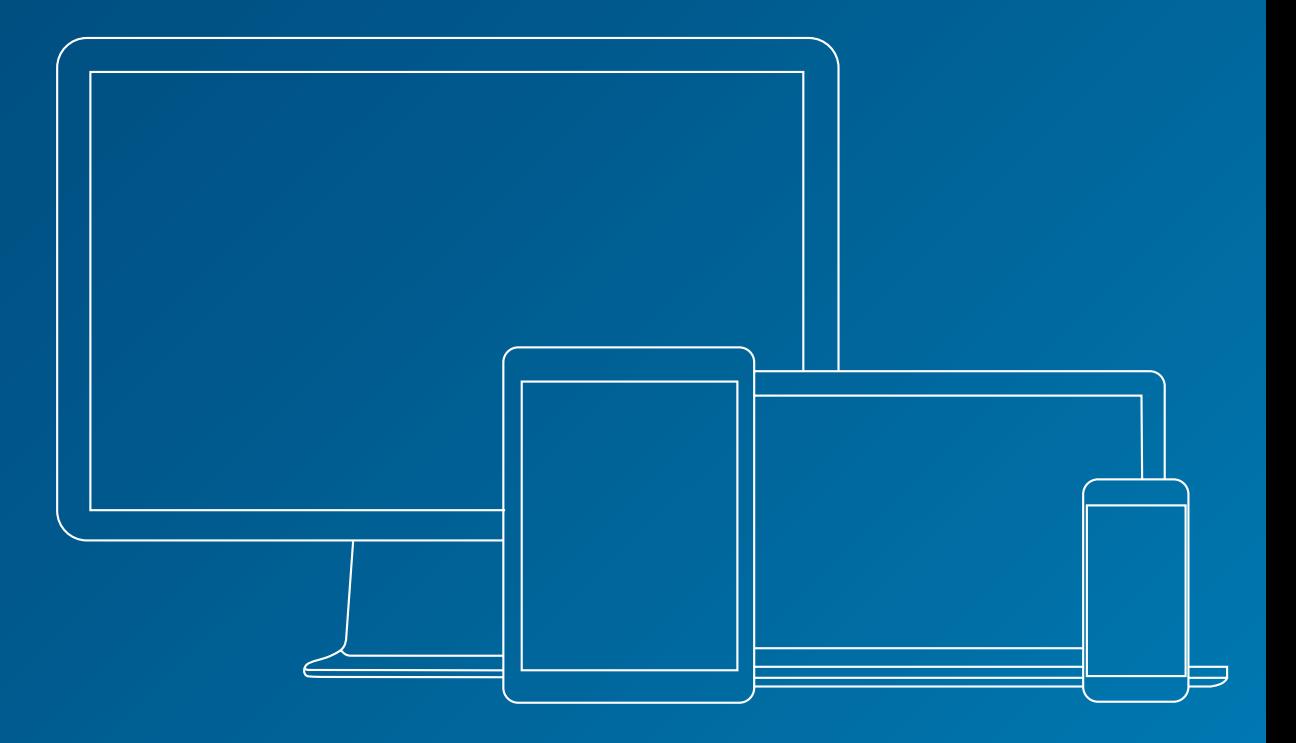

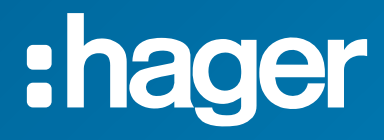

### **Documents en lien**

<span id="page-1-1"></span>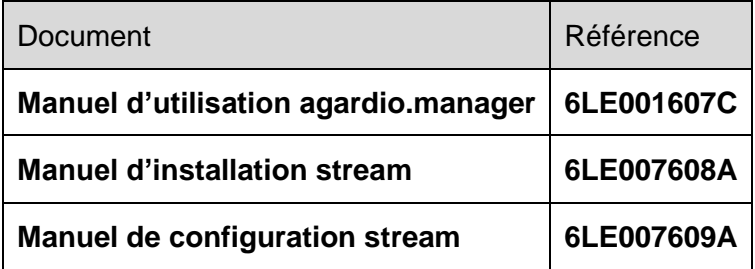

### <span id="page-1-0"></span>**Notations utilisées**

Fournit des astuces, des suggestions, et des précisions.

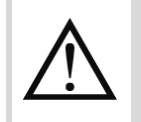

Marque un risqué en termes de perte de données ou d'accès à la donnée.

# Table des matières

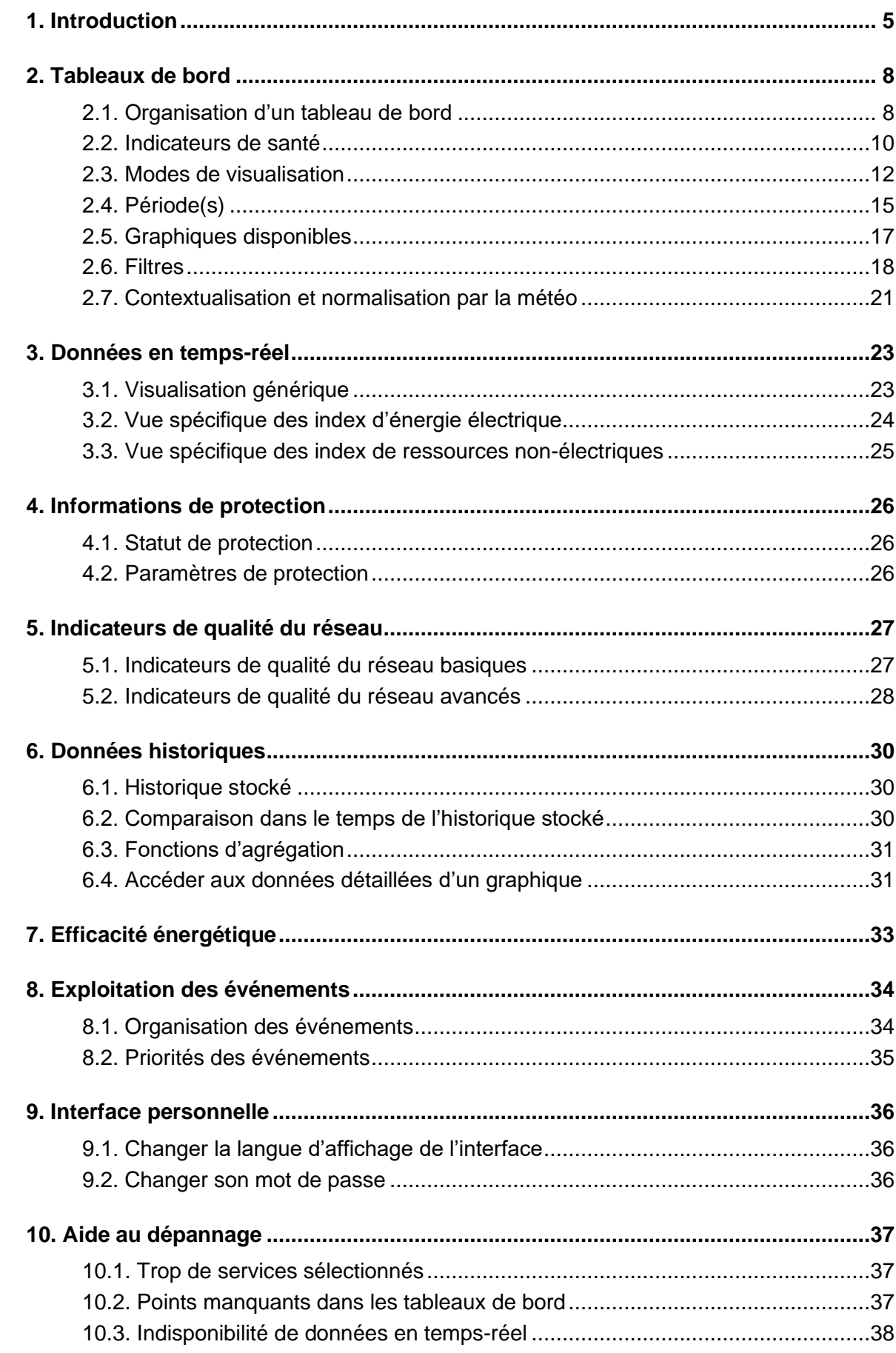

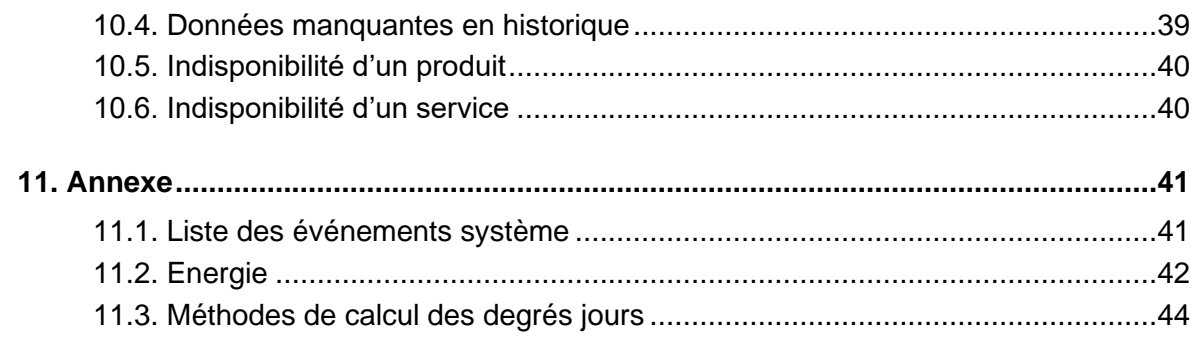

# <span id="page-4-0"></span>**1. Introduction**

stream est un Système de Gestion d'Energie (Energy Management System, EMS). Son objectif final est d'être utilisé pour l'exploitation des données d'énergie dans un contexte pertinent, afin d'aider à prendre des décisions informées au sujet du délestage et des économies d'énergie.

Pour atteindre cet objectif, stream a besoin que le contexte en question soit configuré.

- Si vous voulez le faire vous-même, référez-vous au *[Manuel de configuration stream](#page-1-0)*.
- Si votre système stream a déjà été configuré (par vous ou quelqu'un d'autre), et vous voulez faire bon usage de tous ces préparatifs, alors ce document est celui qu'il vous faut.

Dans stream, l'exploitation des données offre des **tableaux de bord** ainsi que des outils d'analyse plus approfondie, aussi bien en **temps-réel** et **après stockage**.

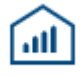

Figure 1 – Menu d'exploitation des données dans stream

Des **tableaux de bord** ont été développés pour stream afin de permettre la consultation de la **consommation d'énergie**, à la fois **électrique et non-électrique** si mesurée. Ces consommations peuvent être visualisées pour chaque niveau géographique de votre installation, en se basant sur la structure renseignée en configuration :

◼ Au global, avec la distribution à travers les sites et bâtiments.

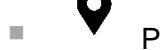

◼ Pour un **site**, composé de bâtiments.

■ **[:::]** Pour un **bâtiment**, composé d'étages et pièces.

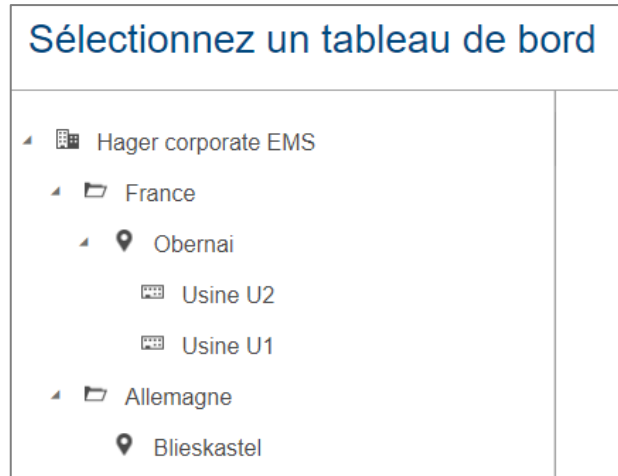

Figure 2 – Example de navigation à travers la structure d'une installation dans stream

Les répertoires sont des entités purement organisationnelles et ne donnent pas accès à quelque interface d'exploitation de données que ce soit.

# : hager

Cette organisation en entonnoir des tableaux de bord permet de descendre à des niveaux de détails élevés en ayant commencé par une vision plus générale.

Les tableaux de bords permettent d'étudier la consommation d'énergie **totale** aussi bien que son **évolution**, comme explosé au [§2.3.](#page-11-0)

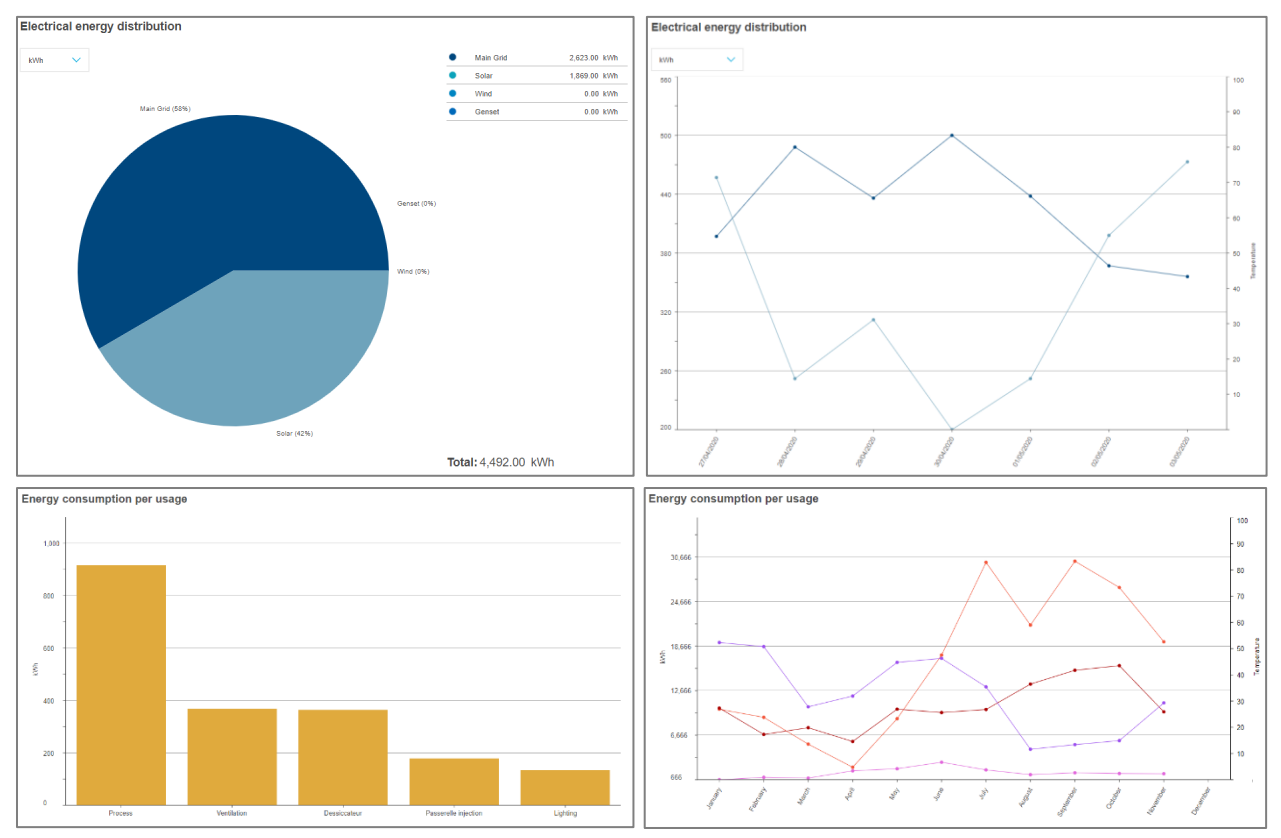

Figure 3 – Totaux et évolutions dans les tableaux de bord stream

Ils permettent une sélection de diverses échelles de temps et périodes, comme expliqué au [§0.](#page-13-0)

Et, ils montrent l'énergie selon différents axes d'analyse, comme détaillé au [§2.5,](#page-16-0) tels que :

- Par usage (Eclairage, processus, moteurs, etc.)
- Par catégorie de zones (Bureaux, usines, entrepôts, etc.).
- Par zone d'un bâtiment (étages et pièces d'un bâtiment).
- Par secteur d'activité de bâtiment (industriel, tertiaire, etc.).
- Par origine (Réseau électrique, panneau solaire, etc.).

Lorsqu'un service météo a été configuré (voir *[Manuel de configuration stream](#page-1-0)*), la contextualisation et la normalisation de l'énergie par la météo extérieure peut être activée (voir [§2.7\)](#page-20-0).

Le **coût** et l'**empreinte carbone** de l'électricité sont également disponibles dans les tableaux de bord stream.

De plus, vous pouvez vérifier :

- Les valeurs des services mesurés, en **temps-réel** (Chapitre [3\)](#page-22-0).
- Le statut et la configuration de **protection** (Chapitre [4\)](#page-25-0).
- Des indicateurs de **qualité du réseau** (Chapitre [5\)](#page-26-0).
- L'historique détaillé et comparé des services stockés (Chapitre [6\)](#page-29-0).
- L'efficacité énergétique d'un bâtiment, telle que définie par la CEI (Chapitre [7\)](#page-32-0).

Enfin, stream gère aussi la **notification d'événements** (Chapitre [8\)](#page-33-0), à propose de :

- Valeurs mesurées, d'après la configuration personnalisée et spécifique mise en place pour l'installation.
- Ces propres dysfonctionnements éventuels, selon les scénarios d'échec anticipés pendant son développement.

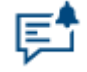

Figure 4 – Menu d'exploitation des événements dans stream

Référez-vous au Chapitre [9](#page-35-0) pour changer le **mot de passe** de votre compte ou la **langue d'affichage** de l'interface.

Si vous rencontrez ce qui semble être un problème, référez-vous au Chapitre [10.](#page-36-0)

Le Chapitre [11](#page-40-0) est une annexe qui contient la liste des événements système et les **méthodes de calcul** par stream de la consommation d'énergie et des degrés jours.

# :hager

# <span id="page-7-0"></span>**2. Tableaux de bord**

# <span id="page-7-1"></span>**2.1. Organisation d'un tableau de bord**

Une fois que vous avez sélectionné un niveau de tableau de bord dans la structure de votre installation, l'arbre de navigation est mis de côté, et toute une interface d'exploitation est mise à votre disposition.

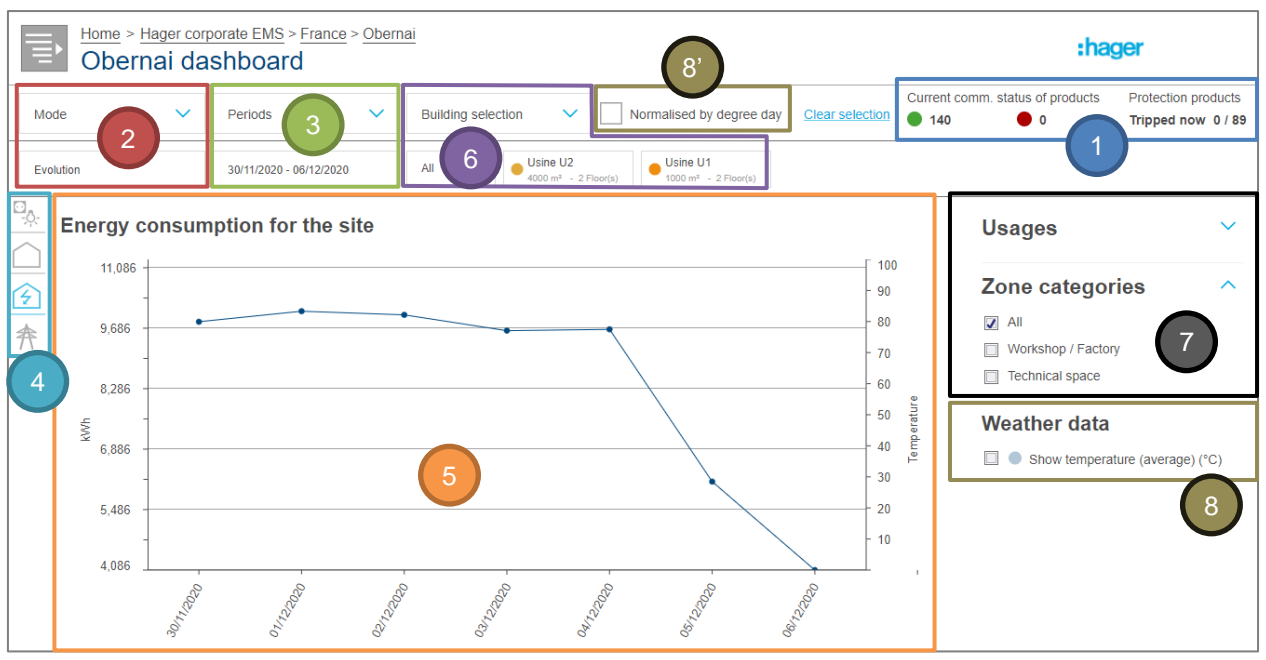

Figure 5 – Organisation général d'un tableau de bord stream

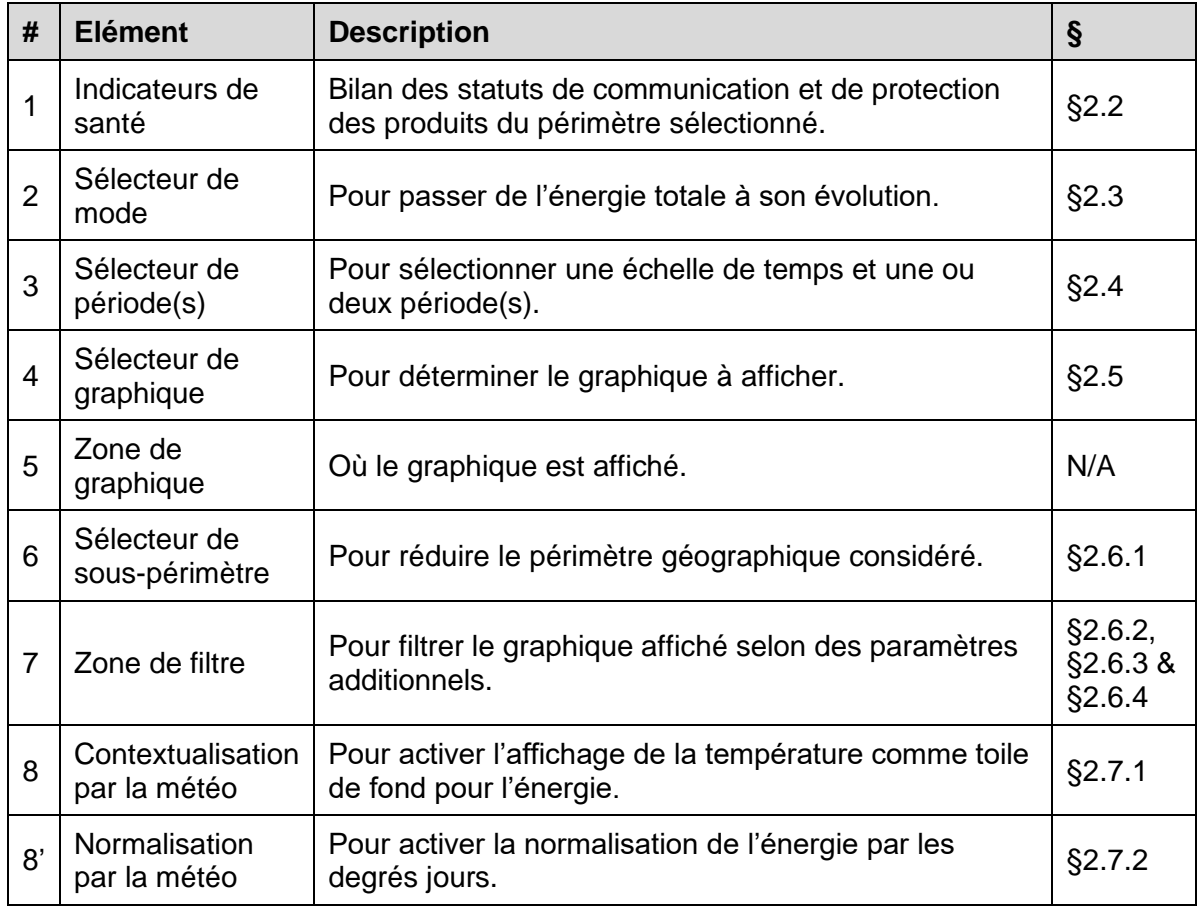

Les graphiques disponibles dépendent du niveau de tableau de bord considéré, comme expliqué au [§2.5.](#page-16-0)

8

Le logo en haut à droite peut être personnalisé dans les propriétés de votre installation. Référez-vous au *[Manuel de configuration stream](#page-1-0)* pour savoir comment accéder aux propriétés de l'installation.

# : hager

# <span id="page-9-0"></span>**2.2. Indicateurs de santé**

Quel que soit le tableau de bord considéré et son sous-périmètre géographique sélectionné, des indicateurs de santé à propos de ce périmètre sont toujours disponibles.

### 2.2.1. Statut de communication des produits

Le nombre de produits qui communiquent et le nombre de produits qui ne communiquent pas sont calculés à partir du statut de communication des produits actuellement supposés communiquer. Cela signifie que les produits désactivés ou les produits d'appareils agardio.manager désactivés ne rentrent pas en ligne de compte.

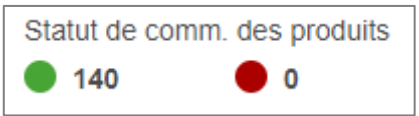

Figure 6 – Indicateur de santé à propos du statut de communication des produits

- On considère qu'un produit communique lorsque lui et son appareil parent communiquent correctement.
- ◼ On considère qu'un produit ne communique pas quand lui-même ne communique pas, ou bien son appareil agardio.manager parents ne communique pas ; quoi qu'il en soit, aucune mesure n'est récupérée en provenance de ce produit.

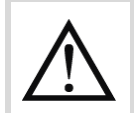

Plus le nombre de produits qui ne communiquent pas est élevé, moins les quantités d'énergies affichées dans le tableau de bord sont fiables.

En cliquant sur le nombre de produits qui ne communiquent pas, à quelque niveau de tableau de bord que ce soit, des informations plus détaillées sont disponibles :

- ◼ Au niveau de l'installation, le nombre de produits qui ne communiquent pas par site ou par bâtiment est disponible, selon le périmètre sélectionné.
- Au niveau d'un site, le nombre de produits qui ne communiquent pas par bâtiment est disponible.
- ◼ Au niveau d'un bâtiment, vous serez redirigé(e) vers la vue dédiée aux produits de mesure d'énergie décrite au [§0.](#page-22-2)
- 2.2.2. Statut de déclenchement des produits de protection

S'il y a des coupent-circuit dans votre installation, savoir s'ils sont présentement déclenchés ou non est une information cruciale. Tous les tableaux de bord fournissent le nombre de disjoncteurs déclenchés sur le nombre de total de disjoncteurs configurés, dans le périmètre sélectionné.

```
Produits de protection
Déclenché(s) maintenant 0/89
```
Figure 7 – Indicateur de santé à propos des produits de protection déclenchés

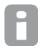

Un produit de protection est considéré déclenché lorsque son alarme de déclenchement est active.

En cliquant sur le nombre de produits de protection déclenchés, à quelque niveau de tableau de bord que ce soit, des informations plus détaillées sont disponibles :

- Au niveau de l'installation, le nombre de produits de protection déclenchés par site ou par bâtiment est disponible, selon le périmètre sélectionné.
- Au niveau d'un site, le nombre de produits de protection déclenchés par bâtiment est disponible.
- Au niveau d'un bâtiment, vous serez redirigé(e) vers la vue dédiée au statut de protection décrite au [§0.](#page-25-3)

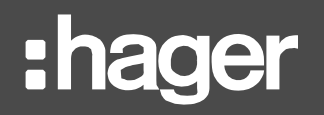

## <span id="page-11-0"></span>**2.3. Modes de visualisation**

#### 2.3.1. Total

Les totaux sont utiles pour connaître la consommation de chaque périmètre mais aussi comparer ces consommations entre elles.

Dans stream, les *totaux* sont représentés comme :

- *Des histogrammes*, dès que le nombre d'éléments n'est pas prédictible. C'est vrai pour les usages, les catégories de zones, et les zones, mais aussi les sites et les bâtiments. Tous ces types d'éléments sont ouverts à la configuration.
- Des *diagrammes circulaires*, lorsque le nombre d'éléments est limité. C'est vrai pour les types de sources et les secteurs d'activités, dont il ne peut pas y avoir plus de 5 et 3, respectivement.

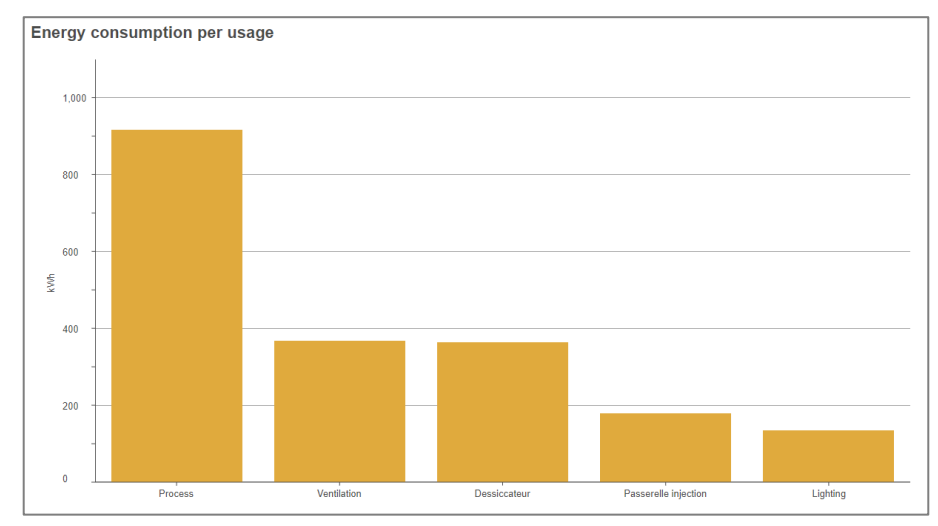

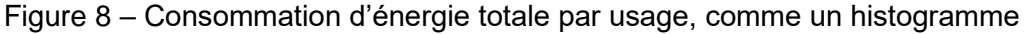

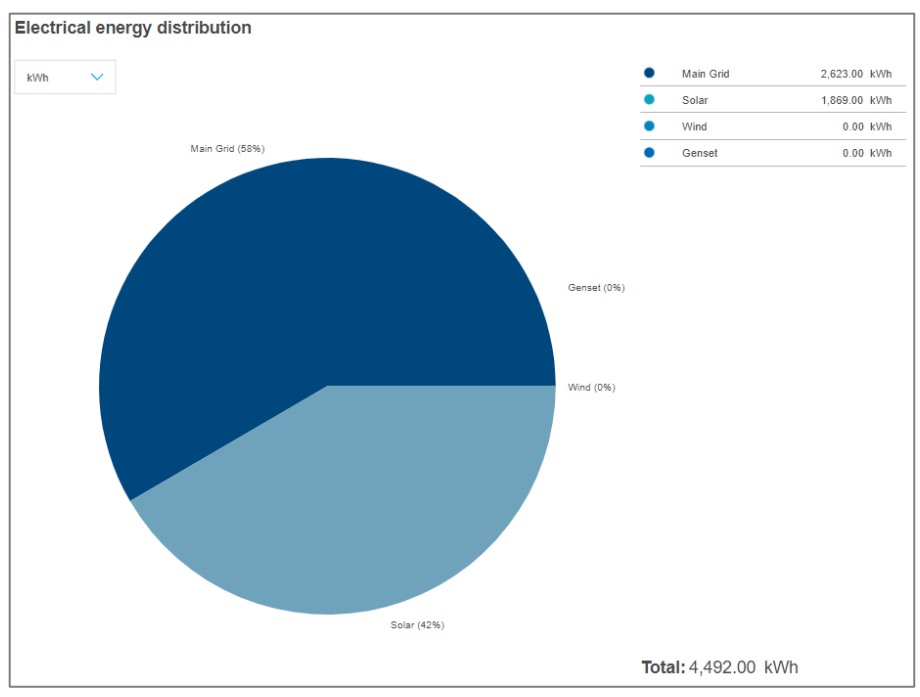

Figure 9 – Distribution d'énergie totale, par origine

### 2.3.2. Evolution

Les évolutions sont utiles pour extraire une tendance de consommation d'énergie, pour s'assurer qu'aucun pic n'a été observé pendant une certaine période. Une évolution est essentiellement le détail derrière un total.

Dans stream, les *évolutions* sont toujours représentées par des courbes sur un axe de temps.

- Lorsqu'on considère une semaine ou un mois, l'axe de temps est divisé en jours.
- Lorsqu'on considère une année, l'axe de temps est divisé en mois.

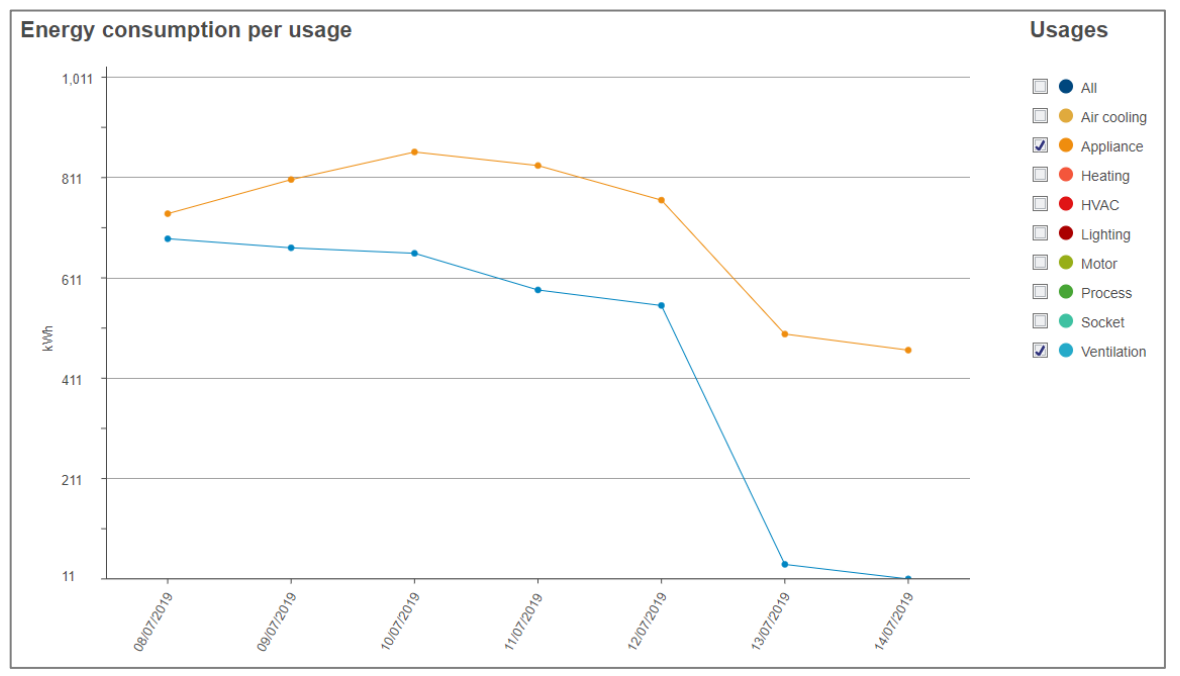

Figure 10 - Evolution sur une semaine

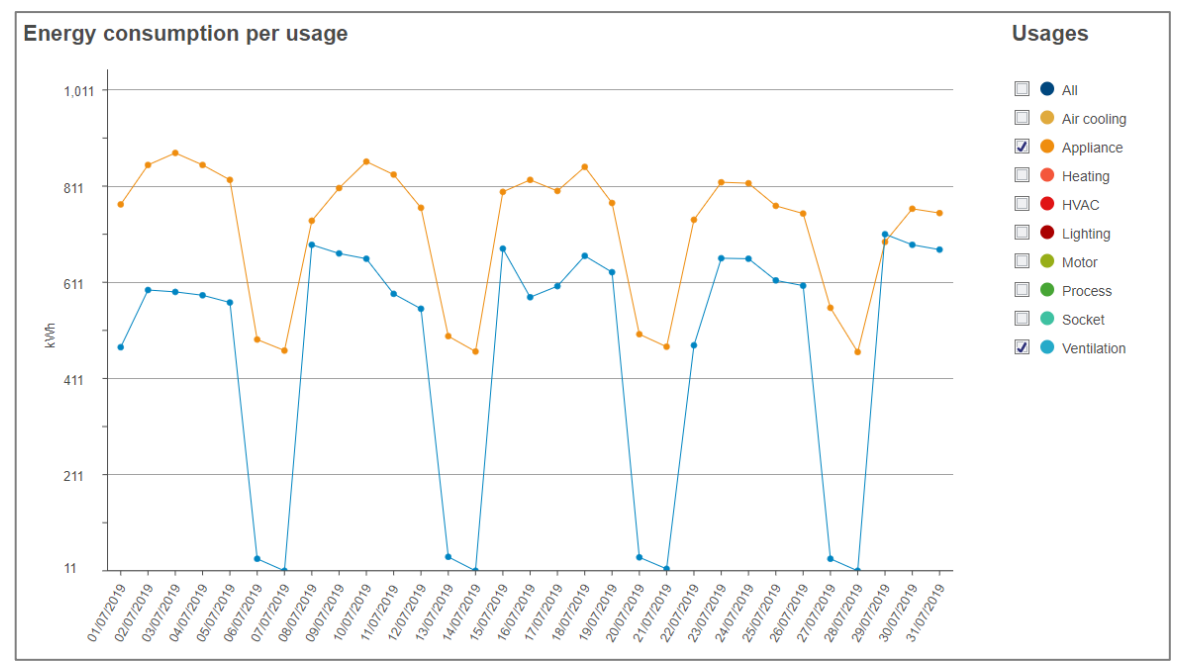

Figure 11 - Evolution sur un mois

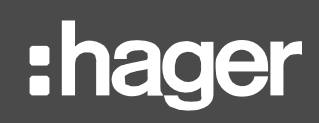

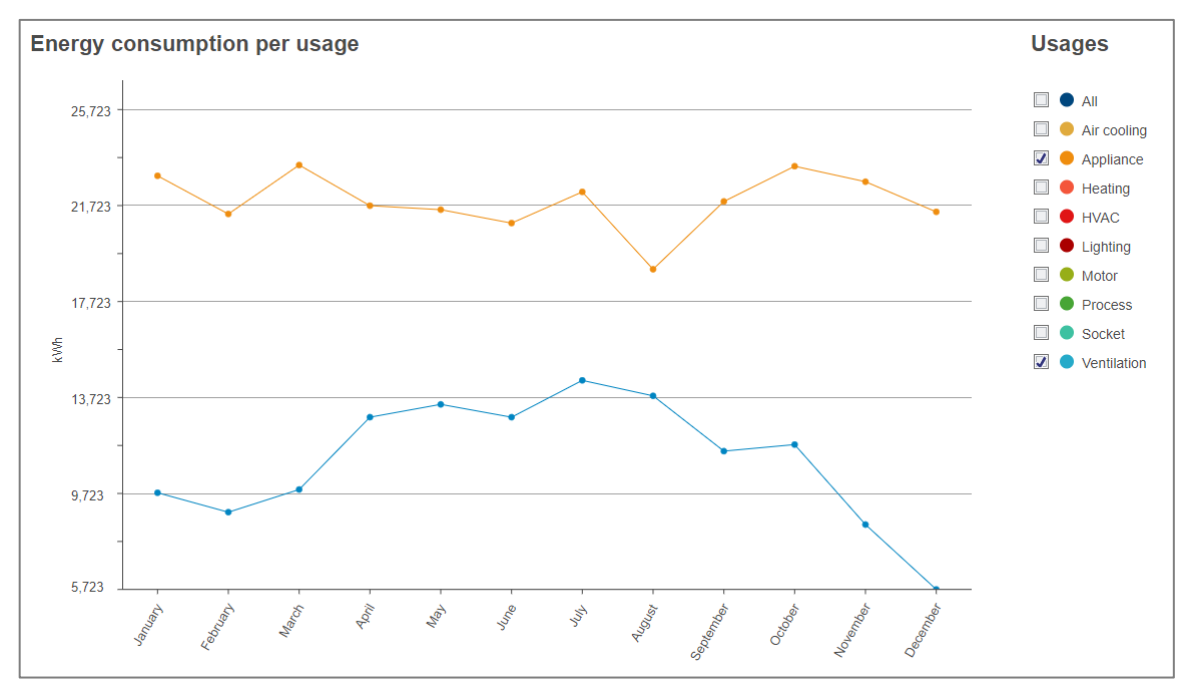

Figure 12 - Evolution sur une année

### 2.3.3. Evolution par bâtiment

Les tableaux de bord de site fournissent un troisième mode, qui permet de consulter l'évolution de l'énergie par bâtiment du site.

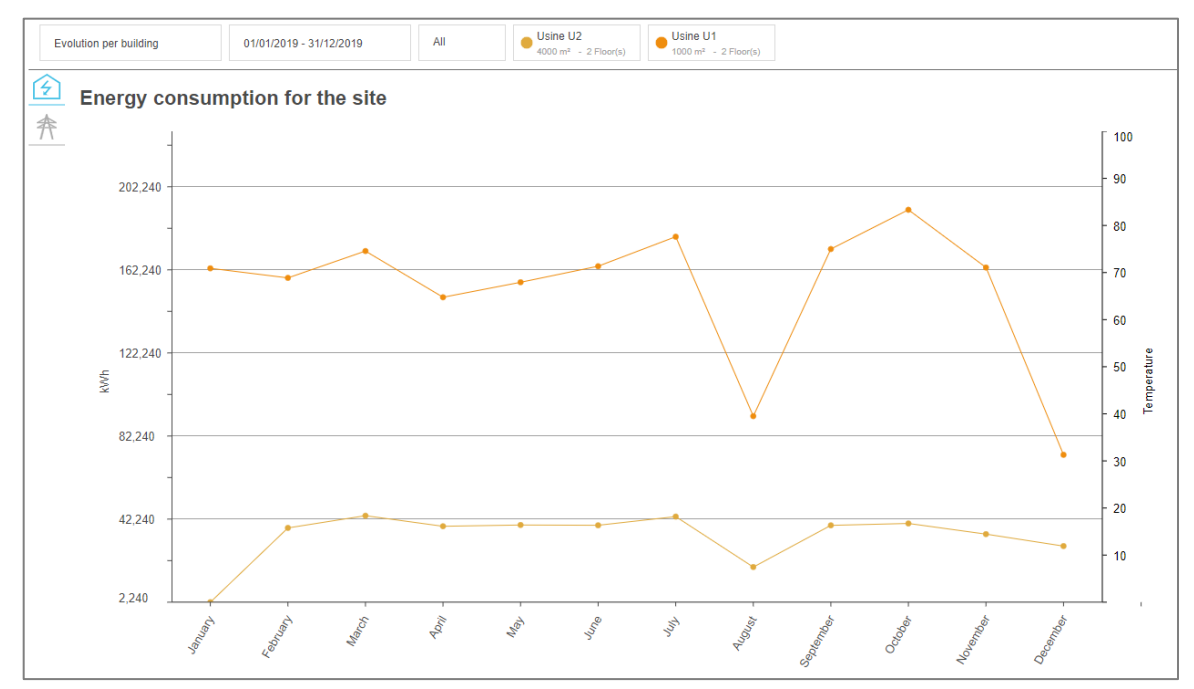

Figure 13 - Evolution par bâtiment d'un site avec 2 bâtiments, sur une année

<span id="page-13-0"></span>Pour des raisons de lisibilité, dans ce mode, une seule période peut être sélectionnée. Si une seconde période était déjà sélectionnée au moment du changement de mode, alors cette sélection est annulée.

## <span id="page-14-0"></span>**2.4. Période(s)**

2.4.1. Sélection de l'échelle de temps et d'une ou deux période(s)

Il est possible de consulter l'énergie au cours d'une période ou 2, pour comparaison.

Les échelles de temps envisagées dans stream sont : semaine, mois, année. Elles ont été jugées les plus pertinentes pour l'observation de tendance et la prise de décision en conséquence.

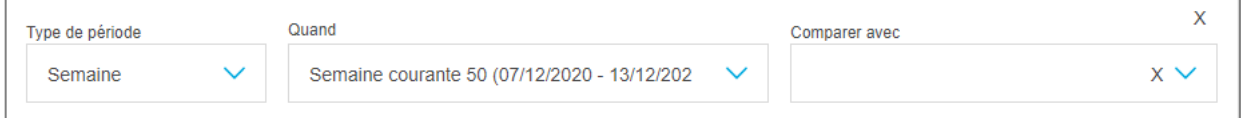

Figure 14 – Sélection d'une échelle de temps et de périodes dans les tableaux de bord stream

H Lorsqu'on ouvre le sélecteur **Quand** ou le sélecteur **Comparer avec**, il faut sélectionner une date spécifique. Ceci permet de rester centrer sur cette même date au fil des changements d'échelles de temps.

**Exemple** : lorsque le 4 Mai 2020 est sélectionné, en changeant d'échelle de temps, on peut passer de l'année 2020, au mois de Mai 2020, à la semaine du Lundi 4 Mai 2020 au Dimanche 10 Mai 2020.

Par défaut, la semaine courante est sélectionnée, et aucune période de comparaison.

Les périodes et leurs subdivisions en mode Evolution sont toujours considérés en heure H locale, d'après le fuseau horaire renseigné pour le site concerné. De cette façon, ce sont des jours, semaines, mois, et années locales qui sont agrégés, même si leur énergie n'a techniquement pas été mesurée au même moment du point de vue du Temps universel Coordonné (UTC). Mais comparer 3:00 en France à 10:00 au Japon, par exemple, n'aurait pas beaucoup de sens.

2.4.2. Impact de la sélection de 2 périodes

Les sélecteurs « **Type de période** »et « **Quand** » sont obligatoires. Le sélecteur « **Comparer avec** », en revanche, est optionnel.

Lorsqu'une période de comparaison est sélectionnée, tous les graphiques affichent les deux périodes en vis-à-vis.

# :hager

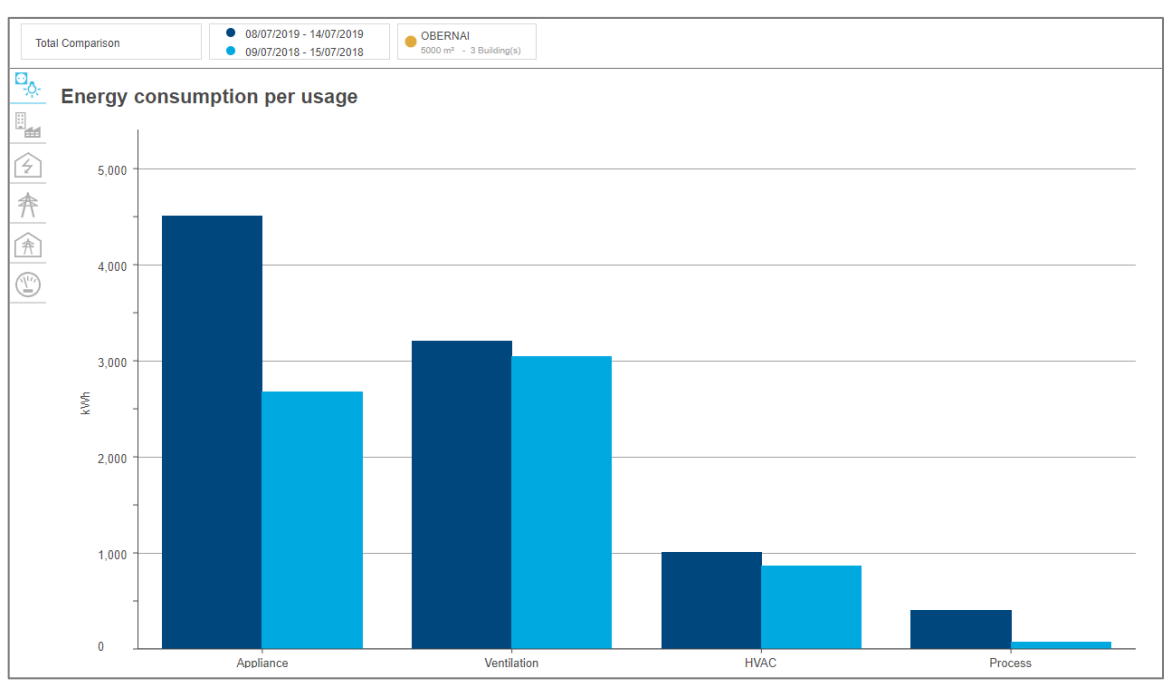

Figure 15 - Impact de la sélection de 2 périodes sur un total

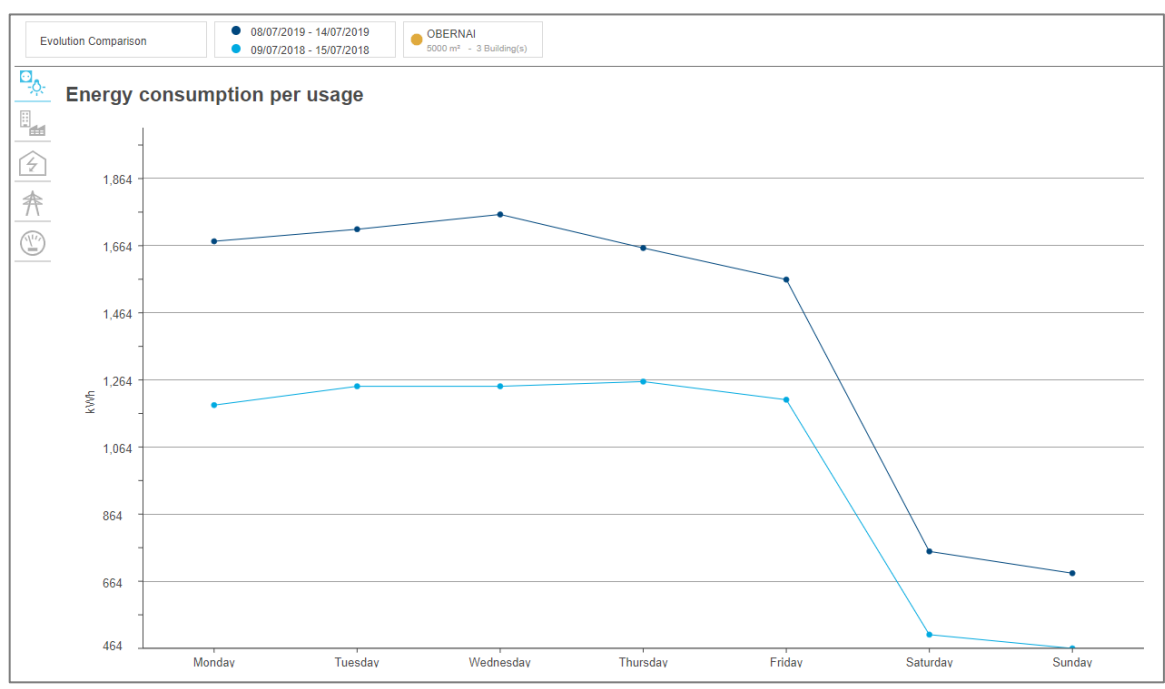

Figure 16 - Impact de la sélection de 2 périodes sur une évolution

Le sélecteur « **Comparer avec** » n'est pas disponible pour l'évolution par bâtiment d'un site. Si une seconde période était déjà sélectionnée au moment du changement de mode, alors cette sélection est annulée.

## <span id="page-16-0"></span>**2.5. Graphiques disponibles**

Chaque niveau de la structure de l'installation donne accès à différents graphiques dans le(s) tableau(x) de bord correspondant(s).

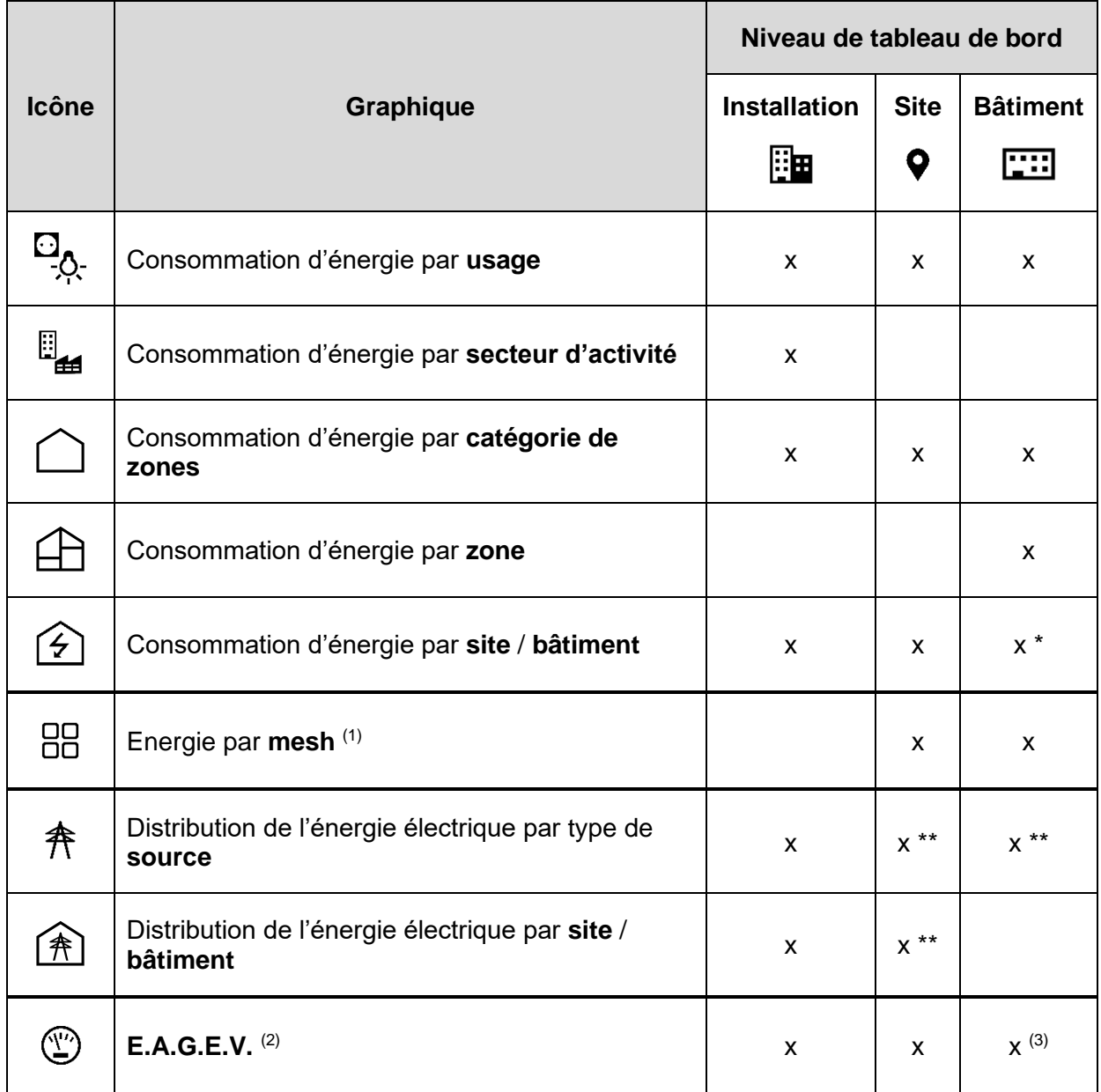

Table 1 – Disponibilité des graphiques selon le niveau de tableau de bord

\* Seulement en mode Evolution.

\*\* Le coût et l'empreinte carbone de l'énergie sont également disponibles.

 $(1)$  Les graphiques d'énergie par mesh ne sont disponibles que si des meshes ont été configurés par le site du périmètre concerné.

(2) Les graphiques et tableaux d'E.A.G.E.V. ne sont disponibles que si des ressources nonélectriques sont surveillées dans le périmètre considéré.

(3) Dans les tableaux de bord de bâtiment en mode Total, si disponibles, les données d'E.A.G.E.V. sont affichées avec la distribution de l'énergie électrique par type de source.

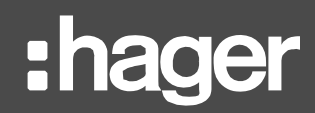

# <span id="page-17-0"></span>**2.6. Filtres**

<span id="page-17-1"></span>2.6.1. Réduire le périmètre géographique

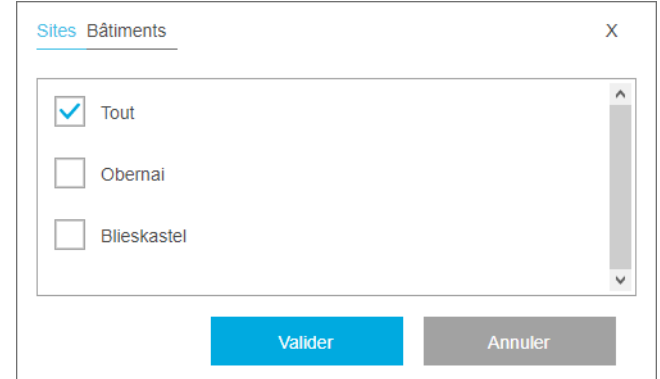

Figure 17 – Sélection de site(s) ou bâtiment(s) dans stream

Pour les tableaux de bord de plus haut niveau, le périmètre géographique considéré peut être subdivisé selon les niveaux inférieurs qui le composent.

- Le tableau de bord de l'installation peut être restreint à une sélection de site ou une sélection de bâtiments. Et selon que des sites ou des bâtiments ont été sélectionnés, certains graphiques représentent la donnée par site ou par bâtiment.
- Les tableaux de bord des sites peuvent être restreints à une sélection de bâtiments.

Par défaut, tous les sites sont sélectionnés dans le tableau de bord de l'installation, et tous les bâtiments d'un site sont sélectionné dans son tableau de bord.

#### <span id="page-17-2"></span>2.6.2. Zoomer sur un histogramme

Le nombre de barres dans un histogramme peut être réduit grâce à un filtre sur l'axe des abscisses. Cela peut permettre une meilleure lisibilité, ou simplement de mettre en avant des catégories d'intérêt.

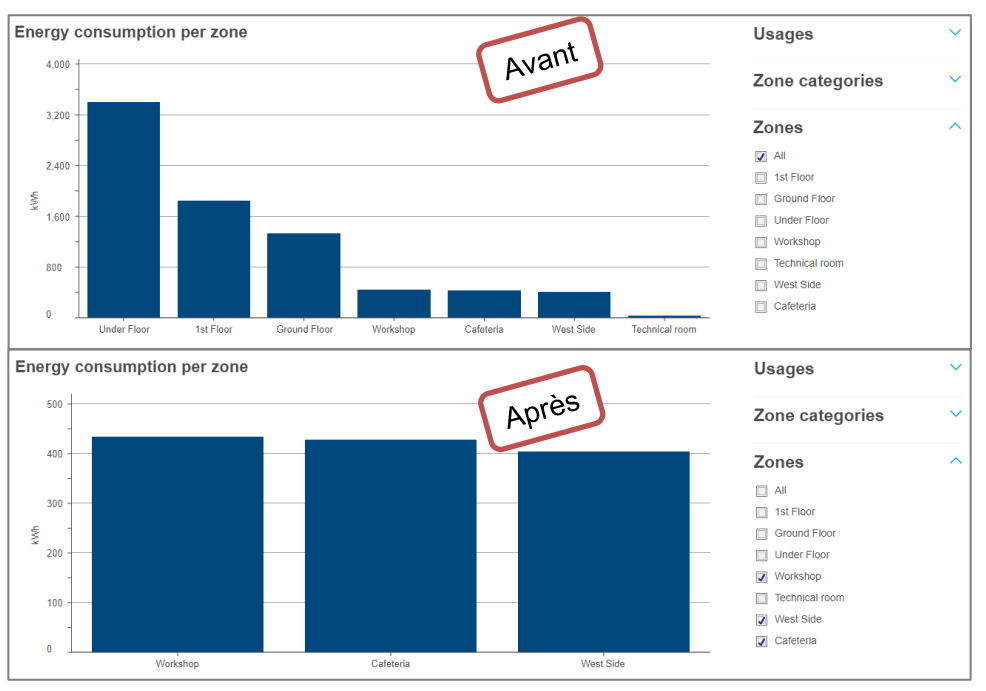

Figure 18 - Impact d'un filtre sur l'axe des abscisses d'un histogramme

#### <span id="page-18-0"></span>2.6.3. Empiler un histogramme

Les histogrammes peuvent être empilés grâce à un filtre sur l'axe des ordonnées, pour une vue plus détaillée des données.

Un filtre sur l'axe des ordonnées d'un histogramme concerne toujours un autre axe d'analyse que le principal pour le graphique, afin de croiser différents points de vue.

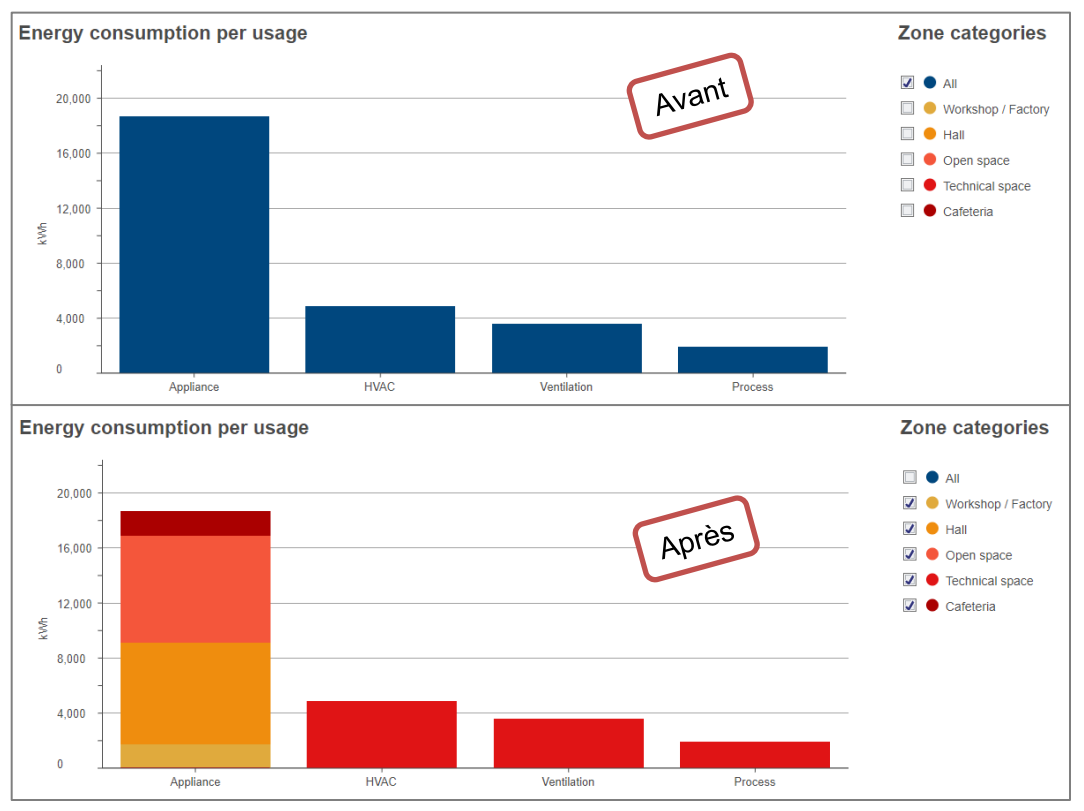

Figure 19 - Impact d'un filtre sur l'axe des ordonnées d'un histogramme

Dans la figure ci-dessus, on peut constater que les appareils ont été la raison principale de la consommation d'énergie pendant la période considérée. Après avoir empilé le graphique, on peut dire que les halls et les open spaces sont responsables de la majorité de cette consommation. Lorsqu'il est question de réduire la consommation d'énergie, il est donc peut-être pertinent de concentrer ses efforts sur les appareils de ces catégories de zones plutôt qu'indifféremment sur tous les appareils.

Pour des raisons de lisibilité, les histogrammes ne sont jamais empilés lorsque 2 périodes sont sélectionnées.

A

# :hager

### <span id="page-19-0"></span>2.6.4. Diviser une courbe

Les courbes peuvent être divisées grâce à un filtre sur leur axe des ordonnées, pour une vue plus détaillée des données.

Un filtre sur l'axe des ordonnées d'une courbe concerne toujours l'axe d'analyse principal du graphique. Il n'est pas question de croiser des points de vue mais d'affiner l'analyse.

Pour des raisons de lisibilité, les courbes ne sont jamais divisées lorsque 2 périodes sont F sélectionnées.

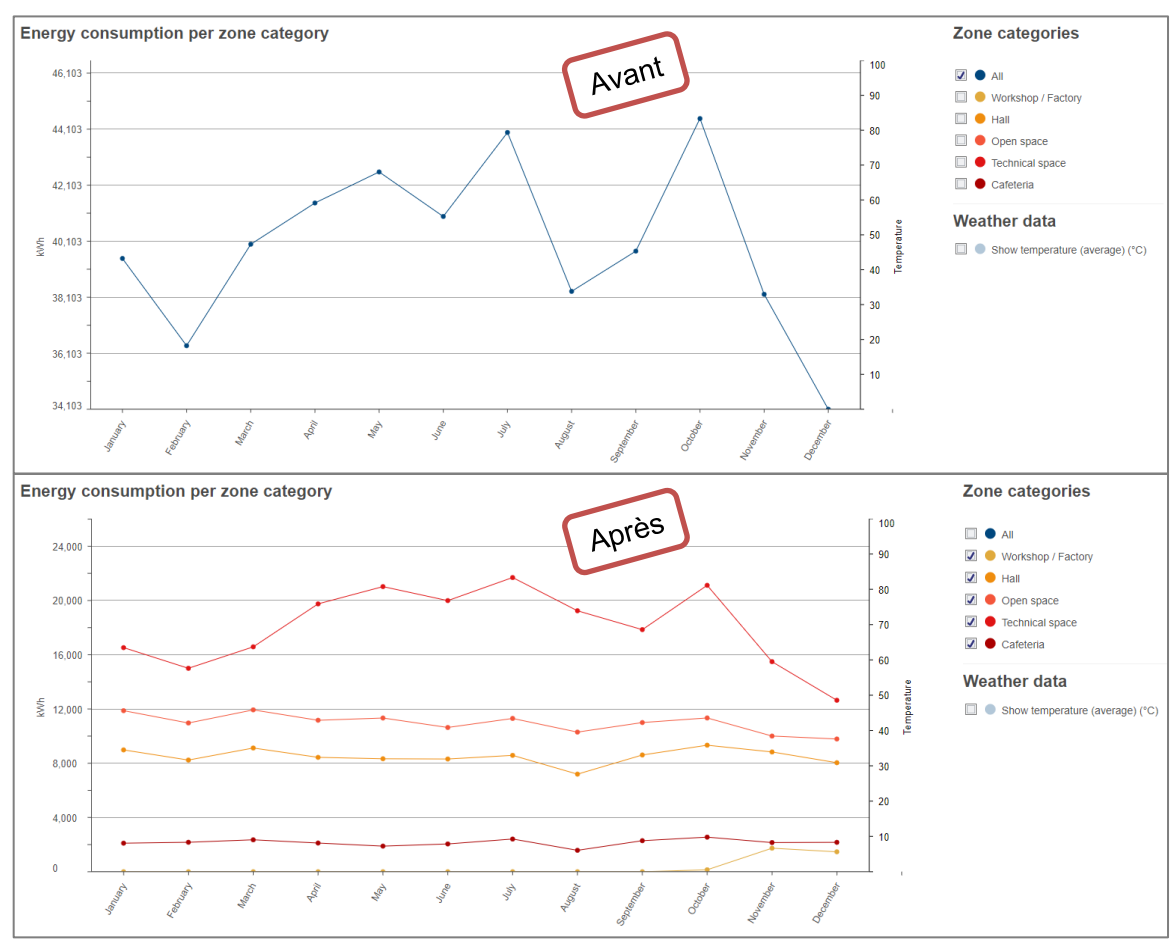

Figure 20 - Impact d'un filtre sur l'axe des ordonnées d'une courbe

Dans la figure ci-dessus, on peut voir que les open spaces ont été les plus gros consommateurs tout au long de l'année, et ils sont responsables pour la tendance globale.

## <span id="page-20-0"></span>**2.7. Contextualisation et normalisation par la météo**

#### <span id="page-20-1"></span>2.7.1. Afficher la température

Si un service météo a été configuré pour le périmètre considéré, alors il est possible d'afficher la température moyenne en toile de fond de l'évolution de l'énergie.

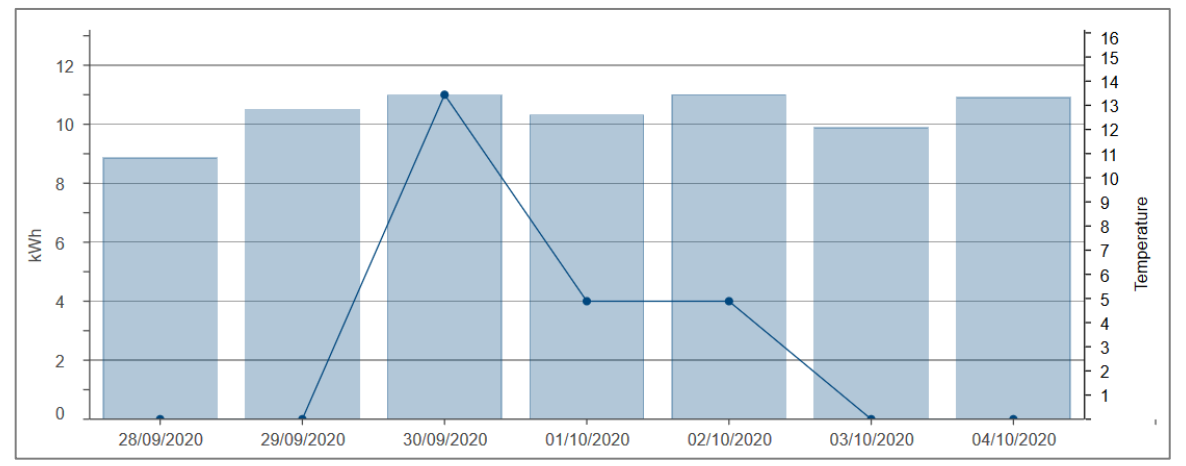

Figure 21 – Exemple d'évolution de consommation d'énergie avec affichage de la température moyenne

- La température moyenne affichée est basée sur des échantillons horaires, récoltés par site. Comme l'installation peut être composée de plusieurs sites, son tableau de bord ne propose pas la contextualisation par la météo.
- H Les échantillons de température sont conservés pendant 20 ans.

#### <span id="page-20-2"></span>2.7.2. Normaliser l'énergie par les degrés jours

Si un service météo a été configuré pour le périmètre considéré, alors les degrés jours ont été calculés pour chaque jour depuis, en se basant sur les échantillons de température horaires récoltés pour le site.

Le nombre de degrés jours dans une journée n'est calculé que si 22 échantillons horaires de température ont été récoltés pour cette journée. En effet, avec moins de 22 échantillons pour une journée, le nombre de degrés jours calculé ne serait pas fiable.

Les **degrés jours** reflètent la différence entre la température extérieure et une température intérieure de référence, et indirectement le besoin de consommation d'énergie pour maintenir un bâtiment à ou autour d'un point de confort établi. Fondamentalement, ils mesurent à quel point (en degrés) et pendant combien de temps (en jours) la température extérieure a été :

- Plus élevée qu'une température de base de refroidissement, pour des périodes chaudes nécessitant de la climatisation.
- Plus basse qu'une température de base de chauffage, pour des périodes froides nécessitant du chauffage.

Essentiellement, les degrés jours sont supposés quantifier quelle proportion de la consommation d'énergie peut être attribuée au chauffage ou la climatisation. En tant que tels, ils permettent la **normalisation de l'énergie** lorsqu'il s'agit de comparer des périodes aux conditions

# : hager

météorologiques différentes. Ils aident à écraser les pics énergétiques potentiellement dus à la température extérieure, afin de s'assurer que les différences sont significatives.

**Exemple** : la consommation d'un bâtiment de bureaux pendant une canicule ne peut pas être directement comparée à sa consommation pendant un Eté plus clément. Sa consommation de base est peut-être la même quelle que soit la période, et la différence peut peut-être être entièrement attribuée à la chaleur.

H

H

La configuration météo et donc le calcul des degrés jours sont effectués pour un site. Comme l'installation peut être composée de plusieurs sites, son tableau de bord ne propose pas la normalisation par la météo.

Pour comparer l'énergie d'un site ou bâtiment pendant différentes saisons sans le biais du chauffage ou de la climatisation, l'énergie de chaque période est divisée par le nombre de degrés jours calculés pour elle. L'énergie ainsi normalisée est donc exprimée en kWh/degrés jours.

Lorsque le nombre de degrés jours pour une journée ou un mois est 0 (ce qui signifie plus ou moins que la température n'a dépassé ni la température de base de chauffage ni celle de refroidissement), alors l'énergie ne peut de toute évidence pas être normalisée par ce chiffre. Car on ne peut pas diviser par 0.

En conséquence, dans un graphique normalisé, lorsqu'aucun point de données n'est présent pour un jour ou un mois durant lequel de l'énergie a été mesurée et suffisamment d'échantillons de températures ont été récoltés, cela signifie qu'aucune corrélation ne peut être établie entre l'énergie et la température extérieure. En tous cas selon la configuration du calcul des degrés jours pour le site considéré.

Les données météorologiques – échantillons de température et degrés jours – sont conservées pendant 20 ans.

# <span id="page-22-0"></span>**3. Données en temps-réel**

stream donne accès aux données en temps réel, aussi bien pour n'importe quelle mesure, dans une vue générique, que pour les mesures d'énergies spécifiquement, dans des vues dédiées.

### <span id="page-22-1"></span>**3.1. Visualisation générique**

Lorsque vous souhaitez consulter les valeurs de mesures acquises par un ou plusieurs produit(s) de votre installation :

- 1. Dans l'arbre de navigation, sélectionner le bâtiment qui contient le(s) produit(s) qui vous intéresse(nt).
- 2. Se rendre au menu **Mesures**.
- 3. Sélectionner le(s) produit(s) qui vous intéresse(nt).
- 4. Sélectionner le(s) service(s) qui vous intéresse(nt).
- 5. Cliquer sur « **Afficher** ».

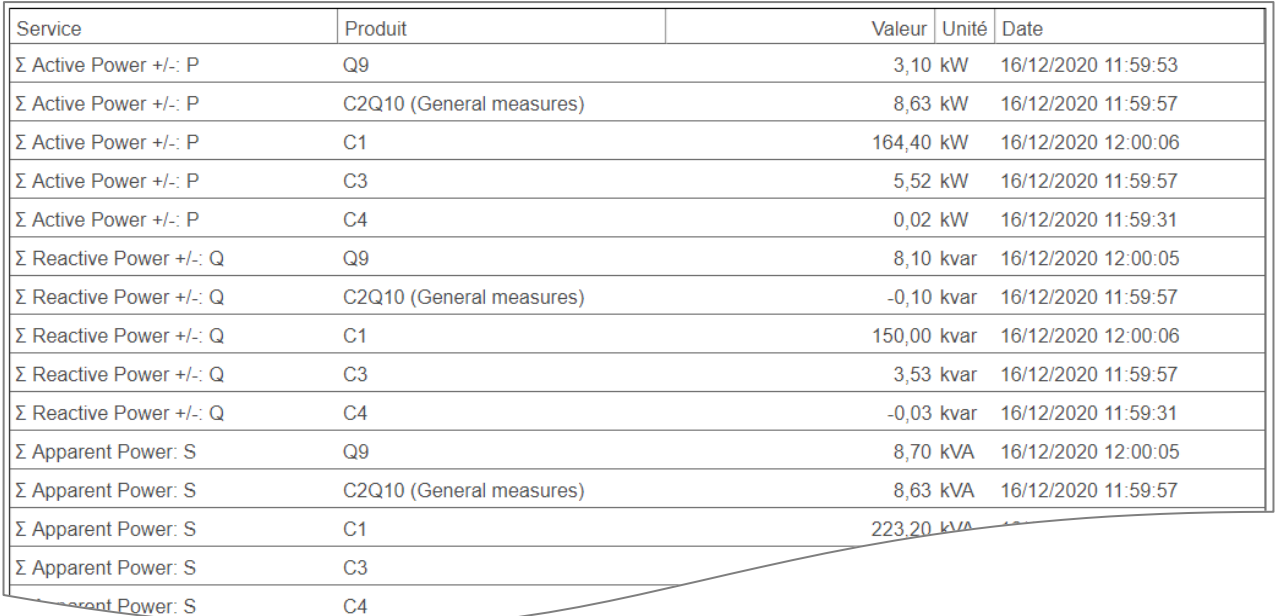

<span id="page-22-2"></span>Figure 22 – Aperçu de la consultation en temps-réel des valeurs surveillées

# :hager

## <span id="page-23-0"></span>**3.2. Vue spécifique des index d'énergie électrique**

Lorsqu'il est question d'énergie, des vues spécialisées ont été prévues, pour la remettre en contexte. Dans le cas de l'énergie électrique, les produits de mesure d'énergie sont listés avec leur index principal d'énergie active positive, et rassemblés selon leur place dans la hiérarchie électrique.

- 1. Dans l'arbre de navigation, sélectionner le bâtiment dont l'architecture de surveillance électrique vous intéresse.
- 2. Se rendre au menu **Caractéristiques**.
- 3. Se rendre au menu **Produits**.

Cette interface est principalement prévue pour vérifier que l'architecture de surveillance a été correctement renseignée.

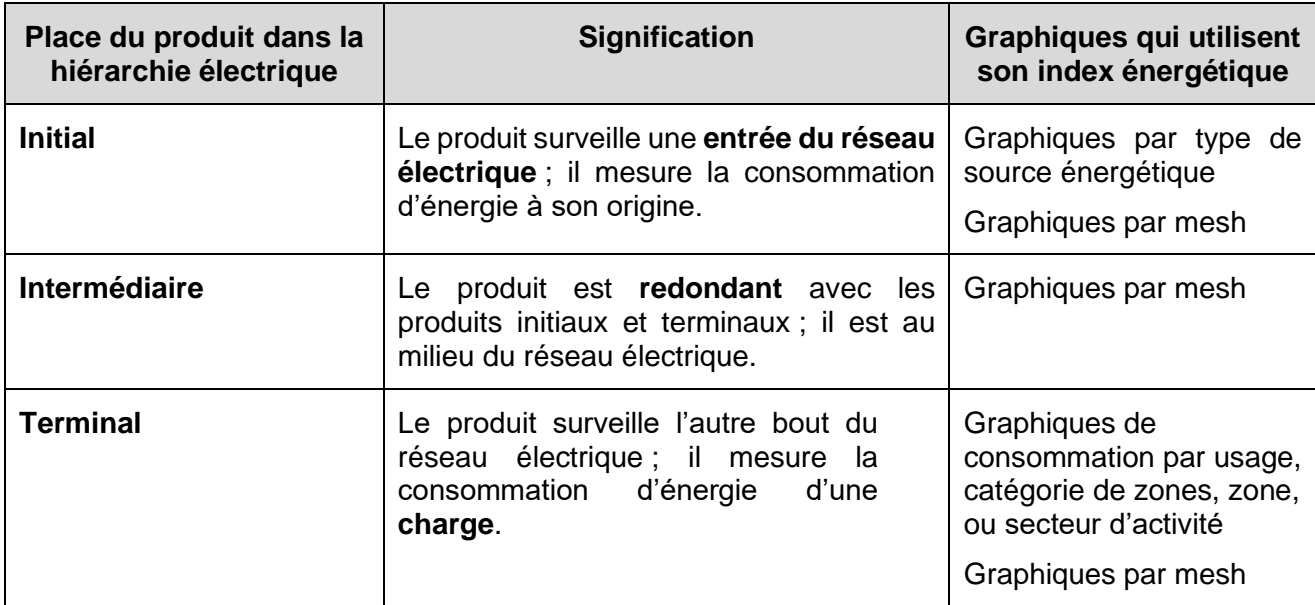

Table 2 – Signification et implications de la place d'un produit dans la hiérarchie électrique

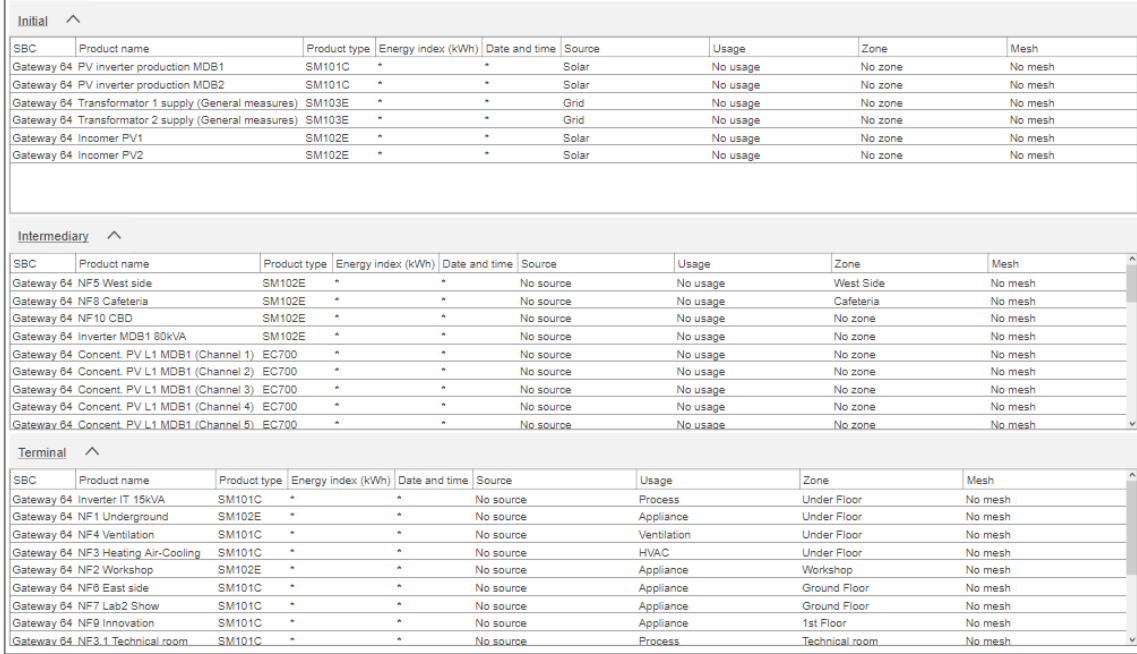

Figure 23 – Liste des produits surveillant le réseau électrique d'un bâtiment

### <span id="page-24-0"></span>**3.3. Vue spécifique des index de ressources non-électriques**

Une interface dédiée est également disponible pour les produits qui surveillent la consommation de ressources non-électriques telles que l'**eau**, l'**air**, le **gaz**, et la **vapeur**.

- 1. Dans l'arbre de navigation, sélectionner le bâtiment dont les ressources non-électriques vous intéressent.
- 2. Se rendre au menu **Caractéristiques**.
- 3. Se rendre au menu **E.A.G.E.V.**.

| Water          |                   |              |                     | Gas         |                |                |                   |              |                     |                |      |
|----------------|-------------------|--------------|---------------------|-------------|----------------|----------------|-------------------|--------------|---------------------|----------------|------|
| <b>SBC</b>     | Product name      | Product type | Date and time       | Water Index | Unit           | <b>SBC</b>     | Product name      | Product type | Date and time       | Gas Index Unit |      |
| <b>SBC 100</b> | EC700 (Channel 1) | <b>EC700</b> | 07/10/2020 11:13:27 | 0.00        | m <sub>3</sub> | <b>SBC 100</b> | EC700 (Channel 2) | <b>EC700</b> | 07/10/2020 11:13:28 | 0.00           | m3   |
|                |                   |              |                     |             |                |                |                   |              |                     |                |      |
| Steam          |                   |              |                     |             |                | Air            |                   |              |                     |                |      |
| <b>SBC</b>     | Product name      | Product type | Date and time       | Steam Index | Unit           | <b>SBC</b>     | Product name      | Product type | Date and time       | Air Index      | Unit |
| <b>SBC 100</b> | EC700 (Channel 3) | <b>EC700</b> | 07/10/2020 11:13:44 | 0.00        |                | <b>SBC 100</b> | EC700 (Channel 4) | <b>EC700</b> | 07/10/2020 11:13:40 | 0.00           | m3   |
|                |                   |              |                     |             |                |                |                   |              |                     |                |      |

Figure 24 – Liste des index de ressources non-électriques

# :hager

# <span id="page-25-0"></span>**4. Informations de protection**

<span id="page-25-3"></span>La protection de votre installation repose sur des produits de protection. Leur statut et leurs paramètres sont importants.

## <span id="page-25-1"></span>**4.1. Statut de protection**

Pour accéder à la liste des produits de protection actuellement en place dans un bâtiment, ainsi que leurs statuts de pré-déclenchement de de déclenchement :

- 1. Dans l'arbre de navigation, sélectionner le bâtiment dont le statut de protection vous intéresse.
- 2. Se rendre au menu **Protection**.
- 3. Se rendre au menu **Tableau de bord**.

|                       |               |                  |              |                                                                                                    |  |           | ( Recharger   Exporter |
|-----------------------|---------------|------------------|--------------|----------------------------------------------------------------------------------------------------|--|-----------|------------------------|
| $\nabla$ Nom          | $\nabla$ Type | $\nabla$ Taille  |              | $\triangledown$ Statut de communication du produit $\triangledown$ État de pré-déclenchement $\triangledown$ Date de pré-déclenchement $\triangledown$ État de déclenchement $\triangledown$ Date de déclenchement |  |           | $\nabla$               |
| Q <sub>3</sub>        | $H3+$         | P160             | ✔            | Alarm ends                                                                                                    |  | Alarm OFF |                        |
| ٠<br>Q <sub>4</sub>   | $H3+$         | P <sub>160</sub> | ✔            | Alarm ends                                                                                                    |  | Alarm OFF |                        |
| ٠<br>Q <sub>5</sub>   | $H3+$         | P160             | ✔            | Alarm ends                                                                                                    |  | Alarm OFF |                        |
| Q6                    | $H3+$         | P160             | ✔            | Alarm ends                                                                                                    |  | Alarm OFF |                        |
| a.<br>$Q$ 7           | $H3+$         | P <sub>160</sub> | ✔            | Alarm ends                                                                                                    |  | Alarm OFF |                        |
| Q8                    | $H3+$         | P <sub>160</sub> | ✓            | Alarm ends                                                                                                    |  | Alarm OFF |                        |
| Q9                    | $H3+$         | P <sub>160</sub> | ✔            | Alarm ends                                                                                                    |  | Alarm OFF |                        |
| Q10                   | $H3+$         | P <sub>160</sub> | v            | Alarm ends                                                                                                    |  | Alarm OFF |                        |
| a.<br>Q <sub>11</sub> | $H3+$         | P <sub>160</sub> | ✓            | Alarm ends                                                                                                    |  | Alarm OFF |                        |
| ٠<br>Q <sub>12</sub>  | $H3+$         | P <sub>160</sub> | $\checkmark$ | Alarm ends                                                                                                    |  | Alarm OFF |                        |
| ٠<br>Q13              | $H3+$         | P <sub>160</sub> | v            | Alarm ends                                                                                                    |  | Alarm OFF |                        |
| a.<br>Q14             | $H3+$         | P160             | v            | Alarm ends                                                                                                    |  | Alarm OFF |                        |
| E.<br>Q <sub>15</sub> | $H3+$         | P <sub>160</sub> | ✓            | Alarm ends                                                                                                    |  | Alarm OFF |                        |
| Q <sub>16</sub>       | $H3+$         | P <sub>160</sub> | ✔            | Alarm ends                                                                                                    |  | Alarm OFF |                        |
| Q <sub>17</sub>       | $H3+$         | P <sub>160</sub> | ✔            | Alarm ends                                                                                                    |  | Alarm OFF |                        |
| Q18                   | $H3+$         | P <sub>160</sub> | ✔            | Alarm ends                                                                                                    |  |           |                        |
| п<br>Q19              | $H3+$         | P160             | ✔            | Alarm ends                                                                                                    |  |           |                        |
|                       | 112.4         | P <sub>160</sub> | v            | Alarm onde                                                                                                    |  |           |                        |

Figure 25 – Bilan du statut de protection d'un bâtiment

#### <span id="page-25-2"></span>**4.2. Paramètres de protection**

- 1. Dans l'arbre de navigation, sélectionner le bâtiment dont les paramètres de protection vous intéressent.
- 2. Se rendre au menu **Protection**.
- 3. Se rendre au menu **Produits**.
- 4. Dans la liste déroulante, sélectionner le produit de protection dont les paramètres de protection vous intéressent.

| Q <sub>9</sub><br>閂                |                    |                            |                                        |                               | $\boxed{\phantom{1}}$ Exporter             |  |
|------------------------------------|--------------------|----------------------------|----------------------------------------|-------------------------------|--------------------------------------------|--|
| Délai court                        |                    |                            |                                        |                               | $\hat{}$<br>$\boxed{\phantom{1}}$ Exporter |  |
| Libellé                            | Valeur courante    |                            |                                        | Date de dernière modification |                                            |  |
| Short time delay protection status | Protection enabled |                            |                                        | 02/11/2017 16:01:40           |                                            |  |
| Short time delay, Isd threshold    | $5 *  r $          |                            |                                        | 02/11/2017 16:01:40           |                                            |  |
| Short time delay, Tsd time delay   | $100$ ms           |                            |                                        | 02/11/2017 16:01:40           |                                            |  |
| Short time delay, I2t setting      | 12t disabled       |                            |                                        | 02/11/2017 16:01:40           |                                            |  |
| Instantané                         |                    |                            |                                        |                               | $\nabla$ <sup>7</sup> Exporter             |  |
| Libellé                            | Valeur courante    |                            | Date de dernière modification          |                               |                                            |  |
| Instantaneous protection status    |                    |                            | Protection enabled 02/11/2017 16:01:40 |                               |                                            |  |
| Instantaneous li threshold         | $10 * ln$          |                            | 02/11/2017 16:01:40                    |                               |                                            |  |
| Défaut à la terre                  |                    |                            |                                        |                               | $\boxed{\phantom{1}}$ Exporter             |  |
| Libellé                            | Valeur courante    |                            | Date de dernière modification          |                               |                                            |  |
| Ground fault protection status     |                    | <b>Protection disabled</b> | 02/11/2017 16:01:40                    |                               |                                            |  |
| Ground fault Ig threshold          | $0.2 * ln$         |                            | 02/11/2017 16:01:40                    |                               |                                            |  |
| Ground fault tg time delay         | $200$ ms           |                            | 02/11/2017 16:01:40                    |                               |                                            |  |
| Ground fault I2t setting           | 12t disabled       |                            | 02/11/2017 16:01:40                    |                               |                                            |  |
| <b>Neutre</b>                      |                    |                            |                                        |                               |                                            |  |

Figure 26 – Paramètres de protection d'un produit de protection

Valeur courante

# <span id="page-26-0"></span>**5. Indicateurs de qualité du réseau**

Certains produits fournissent des indicateurs sur la qualité du réseau électrique, et stream a des interfaces dédiées à leur consultation.

#### <span id="page-26-1"></span>**5.1. Indicateurs de qualité du réseau basiques**

La qualité du réseau basique concerne des statistiques sur les **tensions**, les **courants**, et la **fréquence**.

- 1. Dans l'arbre de navigation, sélectionner le bâtiment dont la qualité de réseau vous intéresse.
- 2. Se rendre au menu **Qualité du réseau**.
- 3. Se rendre au menu **Basique**.
- 4. Dans la liste déroulante, sélectionner le produit dont les indicateurs de qualité du réseau basiques vous intéressent.

La valeur **instantanée**, son **maximum**, et sa **moyenne** sont disponibles pour chaque mesure de tension, courant, et fréquence, tant que le produit interrogé les fournit et le système a été configuré pour les lire.

Exemple : dans la figure ci-dessous, le produit Q9 ne fournit pas les moyennes ; seulement les maximums and les valeurs instantanées.

| Q9                                                                                                    |                                                                           |                |                          |                 | $\boxed{\phantom{1}}$ Exporter |  |  |  |
|----------------------------------------------------------------------------------------------------|---------------------------------------------------------------------------|----------------|--------------------------|-----------------|--------------------------------|--|--|--|
|                                                                                                    | U: Tension entre phases (Instantané TRMS, Moyenne TRMS, Maximum TRMS) (V) |                |                          |                 | $\boxed{\phantom{1}}$ Exporter |  |  |  |
|                                                                                                    |                                                                           | U12            | U <sub>23</sub>          |                 | U31                            |  |  |  |
| Inst.                                                                                                    |                                                                           | 407,00         | 407.10                   |                 | 407.30                         |  |  |  |
| Moy.                                                                                                    |                                                                           | $\sim$         | $\overline{\phantom{a}}$ |                 | $\overline{a}$                 |  |  |  |
| Max.                                                                                                    |                                                                           | 428,50         | 428,00                   |                 | 426,50                         |  |  |  |
| I: Courant par phase (Instantané TRMS, Moyenne TRMS, Maximum TRMS) (A)                                               |                                                                           |                |                          |                 |                                |  |  |  |
|                                                                                                    | $\vert$ 11                                                                | 12             | 3                        | IN              | Ig                             |  |  |  |
| Inst.                                                                                                    | 3.70                                                                      | 2,90           | 2.70                     | 0.00            | 0.00                           |  |  |  |
| Moy.                                                                                                    | ----                                                                      | $\cdots$       | $\cdots$                 | $1 - 1 - 1 = 1$ | $\sim$                         |  |  |  |
| Max.                                                                                                    | 39,90                                                                     | 36,80          | 17.20                    | 37,60           | 0,00                           |  |  |  |
| $\boxed{\phantom{1}}$ Exporter<br>V: Tension entre phase et neutre (Instantané TRMS, Moyenne TRMS, Maximum TRMS) (V) |                                                                           |                |                          |                 |                                |  |  |  |
|                                                                                                    |                                                                           | V <sub>1</sub> | V <sub>2</sub>           |                 | V <sub>3</sub>                 |  |  |  |
| Inst.                                                                                                    |                                                                           | 235,30         | 234,80                   |                 | 235.20                         |  |  |  |
| Moy.                                                                                                    |                                                                           | 1.11           | $\sim$                   |                 | $-$                            |  |  |  |
| Max.                                                                                                    |                                                                           | 247,00         | 247,40                   |                 | 246,40                         |  |  |  |
| $\boxed{\phantom{1}}$ Exporter<br>F: Fréquence (Instantanée, Moyenne, Maximum) (Hz)                                  |                                                                           |                |                          |                 |                                |  |  |  |
| F                                                                                                    |                                                                           |                |                          |                 |                                |  |  |  |
| Inst. 49,99                                                                                                    |                                                                           |                |                          |                 |                                |  |  |  |
| Moy. ----                                                                                                    |                                                                           |                |                          |                 |                                |  |  |  |
| Max. 50,16                                                                                                    |                                                                           |                |                          |                 |                                |  |  |  |

Figure 27 – Statistiques de qualité du réseau basique

L'information d'un **maximum** de tension, courant, ou fréquence permet de se rendre compte de récents pics et aide à déterminer les impacts potentiels qu'ils ont pu avoir sur le réseau électrique.

Il faut garder à l'esprit que le maximum mesuré par un produit peut être réinitialisé H localement par un électricien, afin qu'un pic particulièrement haut n'en cache pas des plus petits, ou tout simplement pour éviter de laisser penser qu'un pic ancien est survenu récemment.

L'information de la **moyenne** d'une valeur, en revanche, est une bonne référence pour déterminer si une augmentation anormale n'est pas en train de se produire à l'instant-même.

# : hager

## <span id="page-27-0"></span>**5.2. Indicateurs de qualité du réseau avancés**

La qualité du réseau avancée concerne les **facteurs de puissance**, **harmoniques** de rangs 3, 5, 7, 9, et 11, et les **taux de distorsion harmonique (Total Harmonic Distortions, THD)**  associés.

- 1. Dans l'arbre de navigation, sélectionner le bâtiment dont la qualité de réseau vous intéresse.
- 2. Se rendre au menu **Qualité du réseau**.
- 3. Se rendre au menu **Avancée**.
- 4. Dans la liste déroulante, sélectionner le produit dont les indicateurs de qualité du réseau avancés vous intéressent.

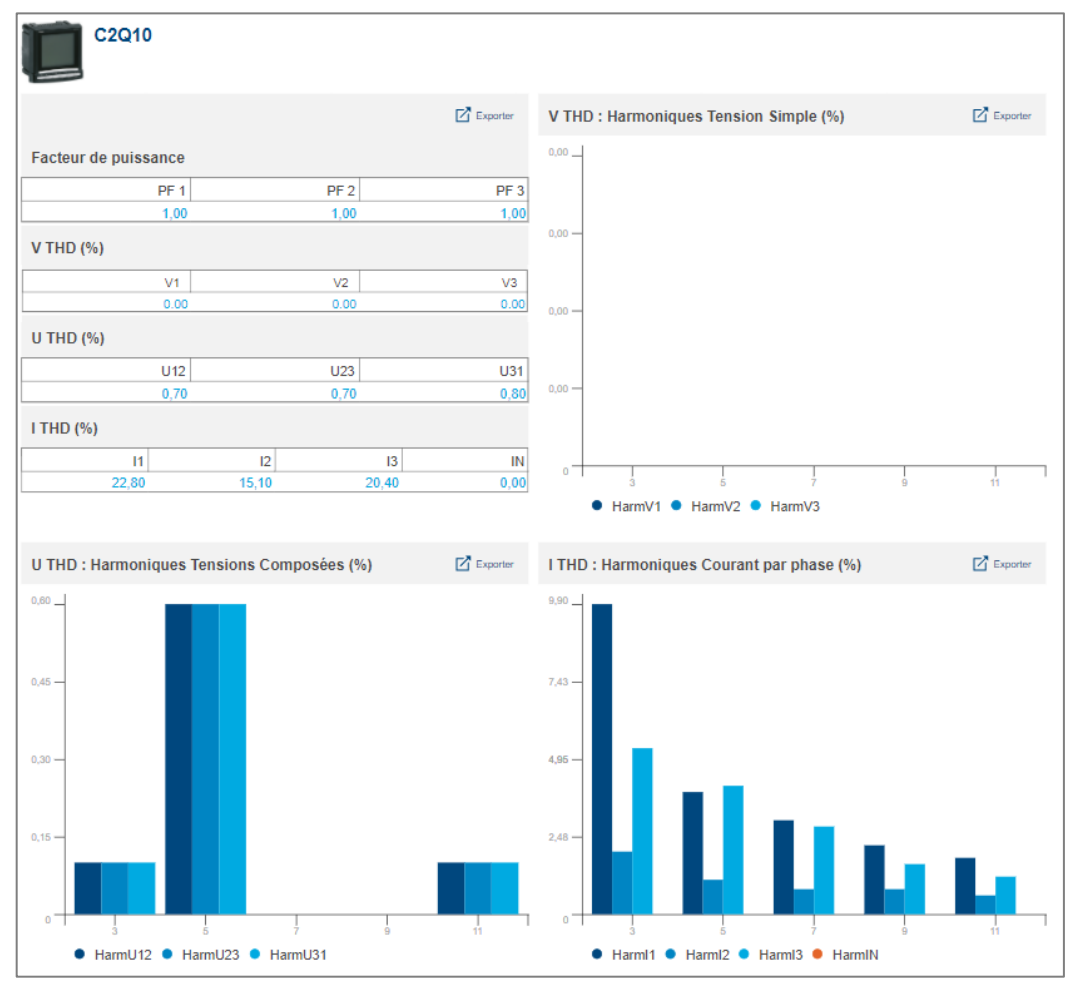

Figure 28 – Mesures de qualité du réseau avancées (pour un produit sans phase neutre)

Le **facteur de puissance PF** est le rapport entre la puissance active et la puissance apparente. Il indique quelle quantité de la puissance fournie est consommée par la puissance active.

- Lorsque le facteur de puissance est **positif**, on dit qu'il est **en avance**, ce qui signifie que la charge correspondante est **capacitive** ; elle **consomme** de l'énergie du réseau.
- Lorsque le facteur de puissance est **négatif**, on dit qu'il est **en retard**, ce qui signifie que la charge correspondante est **inductive** ; elle **fournit** de l'énergie au réseau.

Dans un contexte industriel, PF devrait être aussi proche de 0 que possible, car les fournisseurs d'énergie demandent des compensations monétaires pour le bruit ajouté à leur signal.

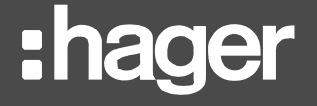

Le **taux de distorsion harmonique THD** est le rapport entre la somme des harmoniques et l'harmonique fondamentale, multiplié par 100%. Il peut être calculé pour les tensions et les courants.

$$
THD(X) = \frac{\sqrt{\sum_{n=2}^{\infty} X_{n RMS}^2}}{X_{1 RMS}}
$$

Où:

- X est soit la tensions phase à phase U, la tension simple V, ou le courant I.
- THD(X) est le taux de distorsion harmonique pour X.
- *Xn RMS* est le RMS de X pour la n ième harmonique.
- *X1 RMS* est le RMS de X pour l'harmonique fondamentale.

Un THD élevé implique des distorsions dues aux charges non-linéaires (ballastes électriques ou chargeurs d'ordinateurs, par exemple) et devrait être évité.

# :hager

# <span id="page-29-0"></span>**6. Données historiques**

Stocker les valeurs des services surveillés par des produits permet une analyse détaillée de leur évolution. Cela crée un historique qui peut être étudié à la recherche d'anomalies ou pour confirmer l'impact d'actions qui ont été prises.

# <span id="page-29-1"></span>**6.1. Historique stocké**

Pour afficher l'historique stocké pour une service par un ou plusieurs produit(s) :

- 1. Dans l'arbre de navigation, sélectionner le bâtiment dont l'historique stocké vous intéresse.
- 2. Se rendre au menu **Mesures**.
- 3. Se rendre au menu **Historique**.
- 4. Sélectionner un produit ou plusieurs.
- 5. Sélectionner un service.
- 6. Sélectionner une fonction d'agrégation. (Voir [§0](#page-29-3) pour plus d'informations.)
- 7. Sélectionner une ou plusieurs voies parmi celles proposées pour le(s) produit(s) sélectionné(s).

Pour être disponible à la sélection, une voie doit stocker le service sélectionné, ou l'avoir stocké par le passé. Le stockage de services est expliqué dans le *[Manuel de configuration](#page-1-0)  [stream](#page-1-0)*.

- 8. Sélectionner une période d'au plus 3 mois. Par défaut, les 7 derniers jours sont sélectionnés.
- 9. **Appliquer** cette période.

H. L'historique stocké est conservé pendant 20 ans.

## <span id="page-29-2"></span>**6.2. Comparaison dans le temps de l'historique stocké**

Pour afficher l'historique comparé d'un service d'un produit :

- 1. Dans l'arbre de navigation, sélectionner le bâtiment dont vous souhaitez comparer l'historique à lui-même.
- 2. Se rendre au menu **Mesures**.
- 3. Se rendre au menu **Comparer**.
- 4. Sélectionner un produit. Un seul peut être sélectionné dans cette interface.
- 5. Sélectionner un service.
- 6. Sélectionner une fonction d'agrégation. (Voir [§0](#page-29-3) pour plus d'informations.)
- 7. Pour la première période, en sélectionner une d'au plus 3 mois. Par défaut, les 7 derniers jours sont sélectionnés.
- 8. Pour la seconde période, sélectionner une date de début. Par défaut, la date d'il y a 14 jours est sélectionnée. La date de fin de la période est mise à jour automatiquement afin que le nombre de jour soit le même dans les deux périodes.
- 9. **Appliquer** les périodes.

<span id="page-29-3"></span>L'historique stocké est conservé pendant 20 ans.

## <span id="page-30-0"></span>**6.3. Fonctions d'agrégation**

Comme mentionné un peu plus tôt, lors de la consultation de l'historique stocké, des fonctions d'agrégation sont disponibles.

6.3.1. Moyenne

La fonction **moyenne** est disponible pour tous les services analogues non-cumulatifs, c'est-à-dire tous les services à l'exception des index et des services binaires, pour lesquels elle n'aurait pas de sens.

Cette fonction retourne la moyenne de toutes les valeurs stockées durant chaque jour de la période sélectionnée, et la moyenne de toutes les valeurs stockées durant chaque heure de la journée sélectionnée.

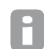

La moyenne d'un jour est placée à 00:00 ce jour-là.

La moyenne d'une heure est place à cette heure pile, à HH:00.

#### 6.3.2. Dernière valeur

La fonction **dernière valeur** est disponible pour tous les types de services.

Cette fonction retourne la dernière valeur stockée pour chaque jour de la période sélectionnée, et la dernière valeur stockée pour chaque heure de la journée sélectionnée.

H L'historique stream prend l'heure de la journée en compte lorsqu'il affiche la dernière valeur d'une journée ou d'une heure.

Selon la fréquence de stockage configurée pour le type du service qui vous intéresse, la dernière valeur stockée pour une journée révolue peut l'avoir été entre 23:00 et 23:55, et la dernière valeur stockée pour une heure révolue entre HH:00 et HH:55. C'est pourquoi, lorsqu'on utilise la fonction d'agrégation dernière valeur, le point pour une journée peut sembler plus proche de la journée suivante que de celle qu'il représente, et le point pour une heure peut sembler plus proche de l'heure suivante que de celle qu'il représente.

#### <span id="page-30-1"></span>**6.4. Accéder aux données détaillées d'un graphique**

Lors de la consultation de l'historique ou l'historique comparé, la ou les périodes sélectionnées contiennent au moins une journée entière.

- ◼ Lors du premier affichage, la représentation se fait **jour par jour**. La valeur du point d'une journée est l'agrégation de toutes les mesures stockées pour cette journée, selon la fonction d'agrégation sélectionnée.
- ◼ A ce stade, il est possible de sélectionner un jour en particulier afin de l'afficher **heure par heure**. La valeur du point pour une heure est, une nouvelle fois, l'agrégation de toutes les mesures stockées pour cette heure, selon la fonction d'agrégation sélectionnée.
- ◼ Enfin, il est possible de sélectionner une heure en particulier afin d'en afficher **toutes les mesures stockées**. A ce niveau, la fonction d'agrégation sélectionnée n'est plus prise en compte.
- La fréquence de stockage d'un service peut être configurée pour toutes les 5, 10, 15, 20, 30, ou 60 minutes, selon l'appréciation de l'importance de la quantité physique concernée par la personne chargée de la configuration. Ceci a un impact sur le nombre de valeurs qui peuvent être disponibles dans une heure (12, 6, 4, 2, ou 1, respectivement).

Vous pouvez vous référez au *[Manuel de configuration stream](#page-1-0)* pour plus de détails sur la gestion des fréquences de stockage des données.

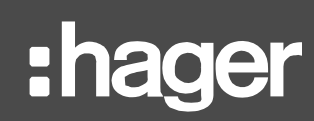

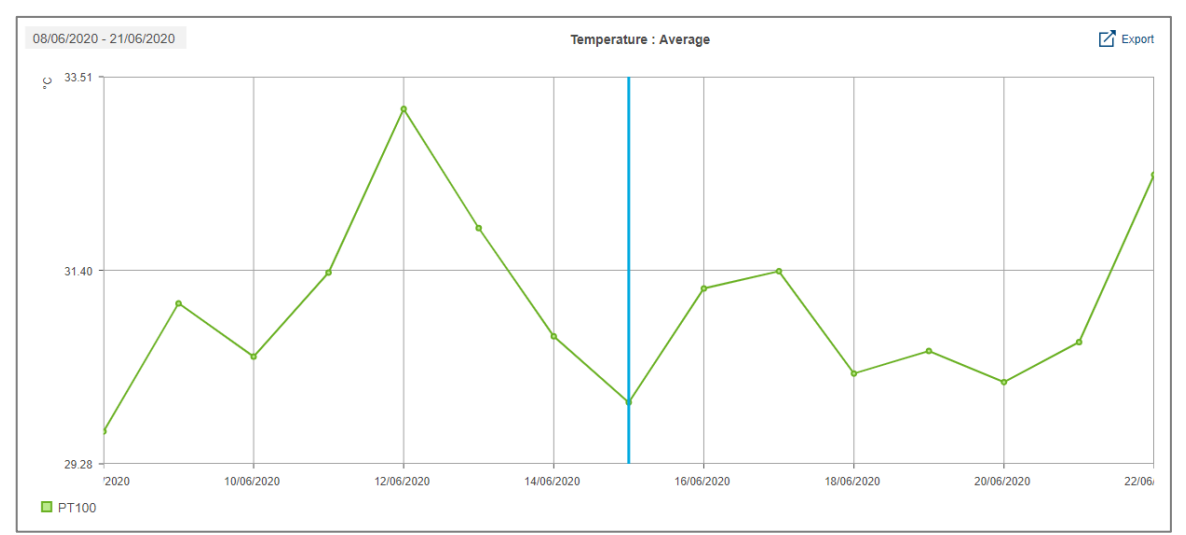

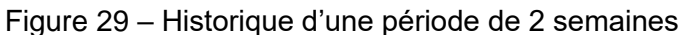

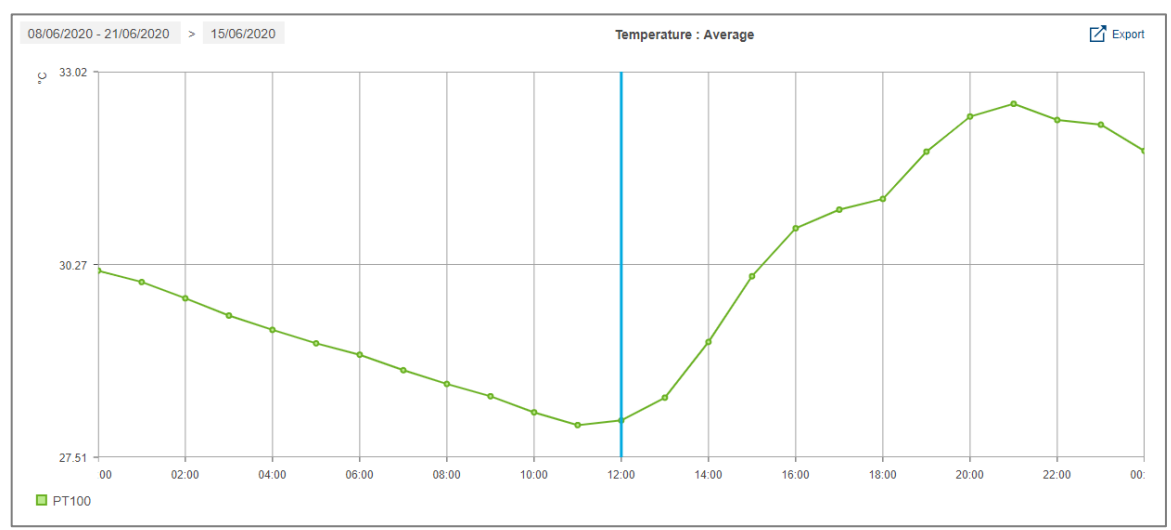

Figure 30 – Historique d'une journée d'une période

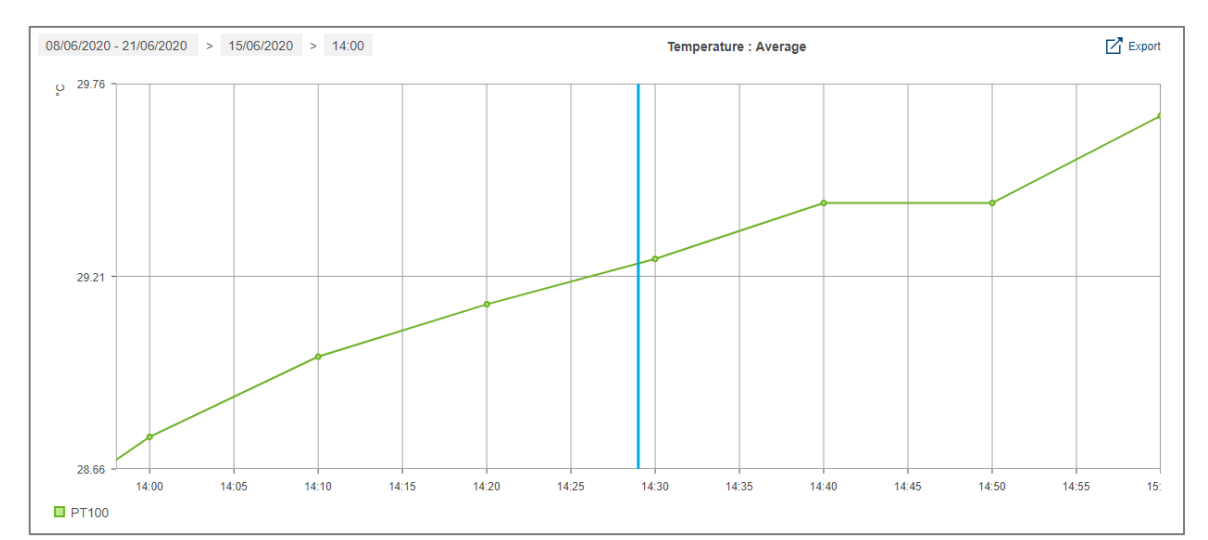

Figure 31 – Historique d'une heure d'une journée d'une période, pour un service stocké toutes les 10 minutes

# <span id="page-32-0"></span>**7. Efficacité énergétique**

La Classe d'Efficacité Energétique (Electrical Installation Efficiency Class, EIEIC) d'un bâtiment est déterminée par une liste de critères élaborés par la Commission Electrotechnique Internationale (CEI). Selon le secteur d'activité d'un bâtiment et le degré avec lequel ce bâtiment correspond à ces critères, plus ou moins de points lui sont accordés. C'est le total de ces points qui octroie au bâtiment une classe d'efficacité, de EE0 (la plus basse et la moins favorable) à EE5 (la plus élevée et la meilleure).

Dans stream, chaque paramètre défini par la seconde édition de la norme **IEC 60364-8-1 (Ed 2)** est listé, avec sa valeur courante pour le bâtiment et son score cible. La différence entre les deux illustre la marge de progression possible pour chaque paramètre afin d'augmenter le score global du bâtiment.

- 1. Dans l'arbre de navigation, sélectionner le bâtiment dont l'efficacité énergétique vous intéresse.
- 2. Se rendre au menu **Caractéristiques**.
- 3. Se rendre au menu **EIEC**.

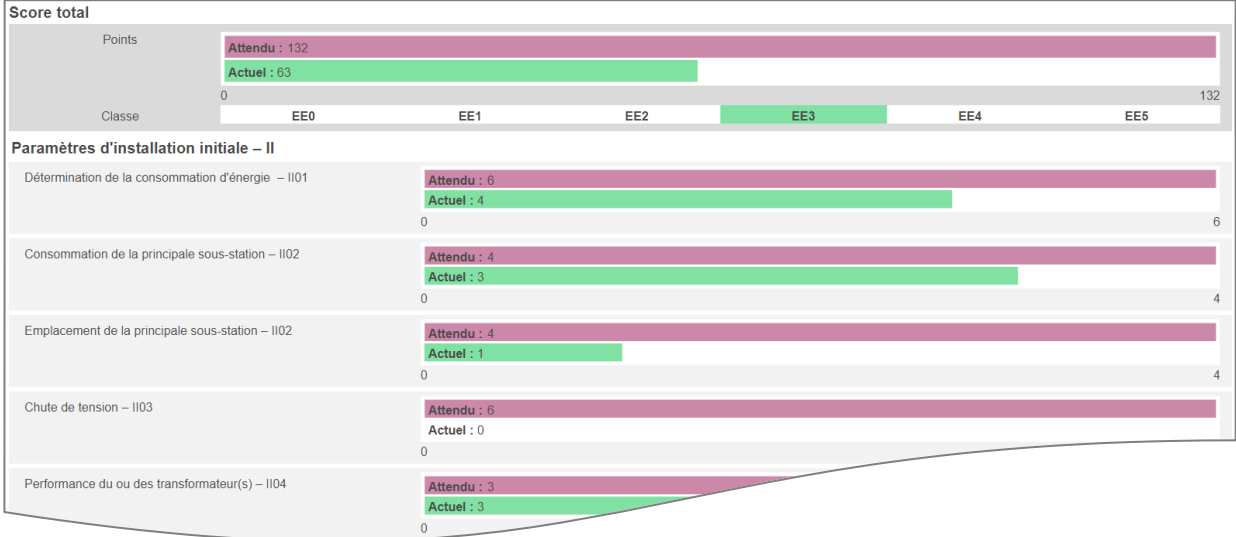

Figure 32 – Premières lignes de la visualisation d'un score EIEC dans stream

Comme expliqué dans le *[Manuel de configuration stream](#page-1-0)*, la correspondance d'un bâtiment à chaque critère de l'EIEC est renseignée dans la configuration stream à travers les réponses à un questionnaire à choix multiple.

# <span id="page-33-0"></span>**8. Exploitation des événements**

: hager

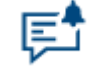

Figure 33 – Menu d'exploitation des événements dans stream

#### <span id="page-33-1"></span>**8.1. Organisation des événements**

8.1.1. Périmètres des événements

Dans stream, les instances d'événements sont organisées en 2 groupes :

- Les événements process sont spécifiques à l'installation et concernent les données surveillées. Ils ont été configurés par des personnes qui en avaient la permission, comme expliqué dans le *[Manuel de configuration stream](#page-1-0)*.
- Les événements système sont génériques à toutes les installations. Ils concernent principalement les pertes de communication éventuelles (avec un appareil agardio.manager, avec un produit, avec un serveur FTP, avec le serveur SMTP), entre autres problèmes techniques possibles. Voir [§11.1](#page-40-1) pour la liste détaillée des événements système disponibles.

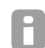

Selon la ou les permission(s) dont dispose votre compte, il se peut qu'une seule des interfaces soit disponible.

#### 8.1.2. Statuts des instances d'événement

Il existe 3 statuts d'instance possibles, qui informent de ce qui est en train de se passer vis-à-vis des conditions de déclenchement de l'alarme en question.

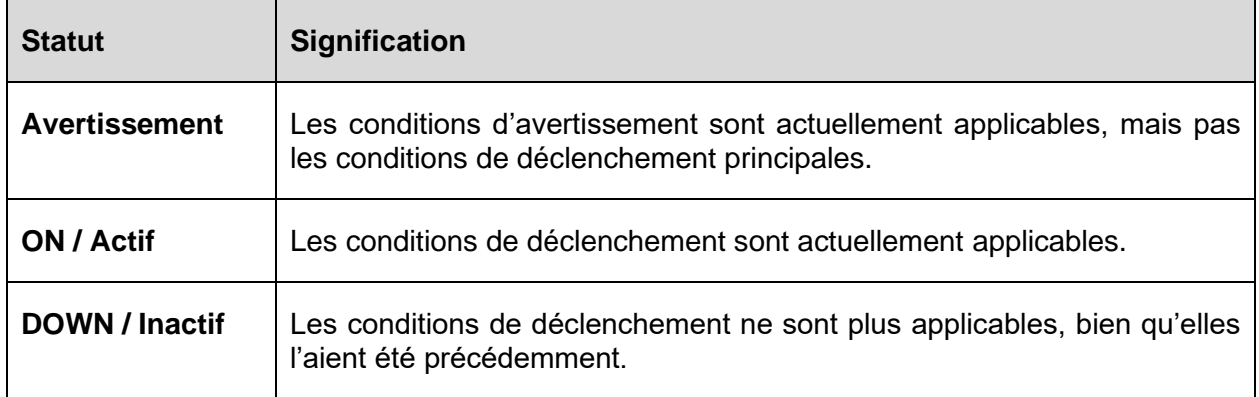

Table 3 – Signification de chaque statut d'instance

**Exemple** : une alarme à seuil haut est ON lorsque son seuil haut a été dépassé, et DOWN lorsque la valeur sur laquelle elle est placée redescend en dessous de son seuil d'hystérésis.

Seules les alarmes à seuil(s) et les alarmes différentielles peuvent avoir des conditions H d'avertissement.

Aussi, certaines alarmes système n'ont pas de statut DOWN / Inactif, car elles notifient une occurrence ponctuelle dont la fin ne peut pas être déterminée.

#### 8.1.3. Distribution des événements

Les événements process et les événements système sont chacun distribués en 2 listes : les **Alarmes actives** et l'**Historique des événements**.

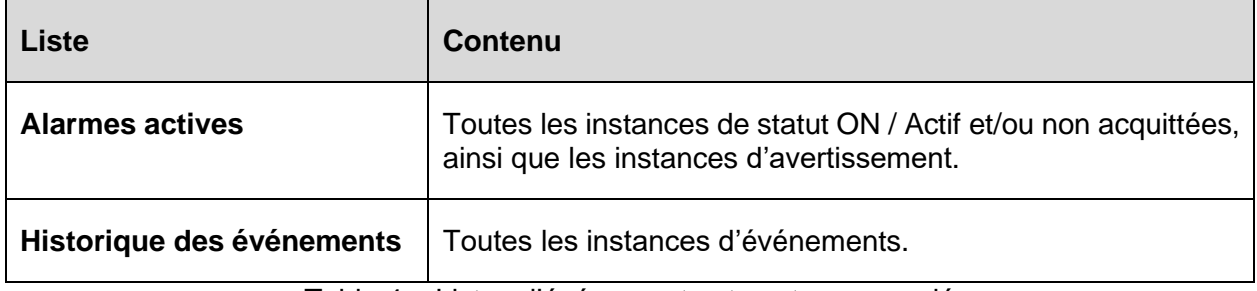

Table 4 – Listes d'événements et contenu associé

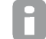

L'historique des événements est conservé pendant 5 ans.

8.1.4. Gestion des instances d'alarmes

Pour retirer une instance de la liste des Alarmes actives, il faut l'acquitter.

- 1. Sélectionner l'instance d'alarme que vous souhaitez acquitter.
- 2. Cliquer sur le bouton d'acquittement.
- 3. Renseigner un message d'acquittement pour traçabilité.
- 4. Confirmer.

Les avertissements ne demandent pas d'acquittement. Ils disparaissent de la liste des A Alarmes actives dès que leurs conditions ne sont plus applicables.

Acquitter une alarme signifie que ce dont elle notifie a été pris en compte et que des actions ont été prises pour que le comportement anormal ne soit plus observé.

Pour les alarmes qui peuvent avoir un statut DOWN, l'acquittement n'est pas suffisant pour retirer l'alarme de la liste des Alarmes actives ; le système stream doit aussi remarquer que ses conditions de déclenchement ne sont plus applicables.

#### <span id="page-34-0"></span>**8.2. Priorités des événements**

Les occurrences notifiées peuvent nécessiter plus ou moins d'urgence dans leur gestion. Ceci est quantifié par leur priorité.

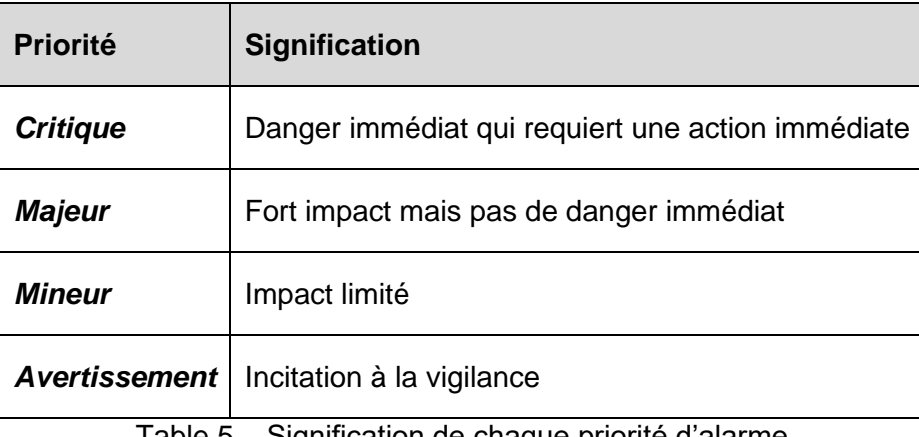

Table 5 – Signification de chaque priorité d'alarme

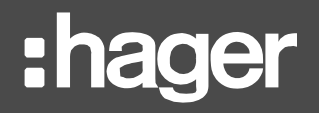

# <span id="page-35-0"></span>**9. Interface personnelle**

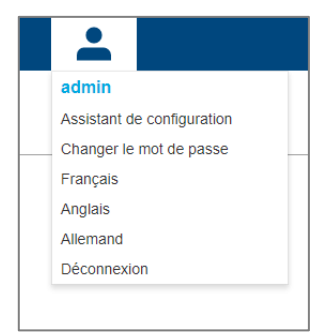

Figure 34 – Menu personnel

### <span id="page-35-1"></span>**9.1. Changer la langue d'affichage de l'interface**

Pour changer la langue d'affichage de l'interface, il faut ouvrir son menu personnel, en haut à droite, et sélectionner la langue qui nous convient le mieux.

#### <span id="page-35-2"></span>**9.2. Changer son mot de passe**

Our changer le mot de passe de son compte, il faut ouvrir son menu personnel, en haut à droite, et cliquer sur l'option correspondante. Le mot de passe courant est demandé pour effectuer cette action.

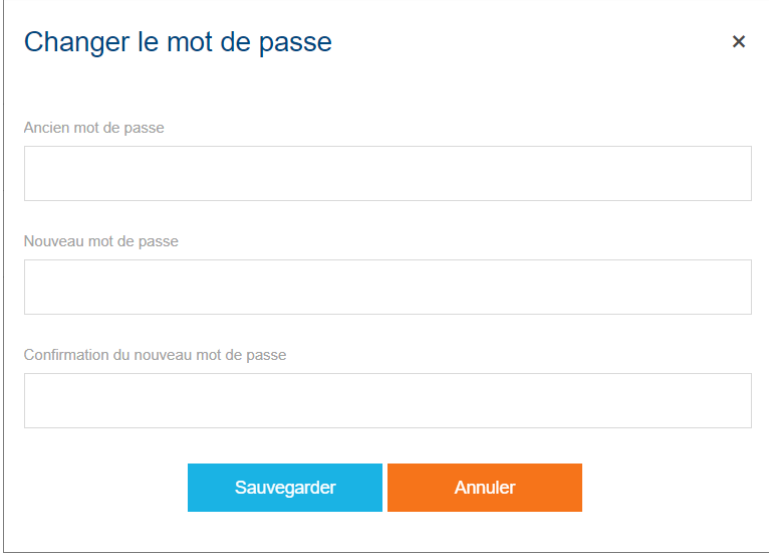

Figure 35 – Interface de mise à jour de mot de passe

# <span id="page-36-0"></span>**10. Aide au dépannage**

### <span id="page-36-1"></span>**10.1. Trop de services sélectionnés**

\* Vous avez sélectionné plus de services que votre licence ne vous le permet.

Figure 36 – Limite de licence atteinte pendant la consultation des données

#### **Symptôme**

Un message informant que plus de services que votre licence ne vous le permet ont été sélectionnés apparaît pendant la navigation à travers les écrans d'exploitation de données de stream.

#### **Cause**

Comme expliqué dans le *[Manuel d'installation](#page-1-1) stream* et le *[Manuel de configuration stream](#page-1-0)*, les licences stream sont dimensionnées selon la taille de votre installation de surveillance d'énergie. Une simplification est de considérer que plus vous avez l'intention de stocker de services, plus vous aurez besoin d'une licence de haut niveau. Une petite proportion de votre licence est cependant aussi consommée par la navigation à travers les écrans d'exploitation de données. L'apparition de cette bannière signifie que l'indisponibilité des données n'est pas nécessairement due à des problèmes de communication.

#### **Contournements**

Selon la proximité à la limite de votre licence à laquelle vous amène votre configuration de stockage de données, le message peut n'être que temporaire. Dans ce cas-là, il suffit d'attendre quelques minutes pour qu'il disparaisse et que les valeurs demandées apparaissent.

Si le message persiste après plusieurs minutes, cela signifie que la limite de votre licence a été atteinte par le stockage de données, et la navigation à travers les écrans d'exploitation de données n'est plus possible. Dans ce cas-là, il faut soit mettre en place une extension de licence, soit que quelqu'un avec une permission de Configurateur réduise la demande de stockage de données.

#### <span id="page-36-2"></span>**10.2. Points manquants dans les tableaux de bord**

#### 10.2.1. Pas de température moyenne

#### **Symptôme**

Bien qu'un service météo ait été configuré pour un site, les graphiques d'évolution pour ce site et ses bâtiments n'affichent pas de température lorsque l'option est activée.

#### **Causes possibles**

- Il n'y a pas eu suffisamment d'échantillons de température stockés sur la période considérée pour qu'une moyenne puisse être calculée.
- Les informations géographiques du site sont incorrectes.
- Les informations géographiques du site ne permettent pas la récupération d'échantillons de température par le service météo.
- Le service météo est injoignable.
- Le service météo rencontre des problèmes techniques.

#### **Contournements**

Dans stream, il n'y pas de moyen direct de rattraper des échantillons de température ou des degrés jours manquants. La seule chose à faire est de résoudre le problème rencontré afin que la récolte et les calculs futurs se passent bien.

10.2.2. Pas d'énergie normalisée

#### **Symptôme**

Bien que de l'énergie et une température moyenne soient disponibles pour un jour / mois en particulier, lors de la normalisation par degrés jours, aucun point n'est disponible pour ce jour / mois.

#### **Causes possibles**

- Le nombre de degrés jours pour le jour / mois considéré est 0, ce qui rend la normalisation impossible en plus de non-pertinente.
- ◼ Il n'y a pas eu suffisamment d'échantillons de température récoltés pour tous les jours de la période considérée pour qu'un nombre de degrés jours puisse être calculé de manière fiable.

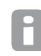

Il faut un échantillon de température pour au moins 22 heures d'une journée pour qu'un nombre de degrés jours pour cette journée soit calculé.

#### **Contournements**

Dans stream, il n'y a pas de moyen direct de vérifier les échantillons de température et les nombres de degrés jours. Si vous avez la conviction que suffisamment d'échantillons de température ont été récoltés pour chaque jour de la période et que le nombre de degrés jours résultant ne devrait pas être nul, alors vous pouvez contacter le support.

#### <span id="page-37-0"></span>**10.3. Indisponibilité de données en temps-réel**

10.3.1. Pas de données pour certains services d'un produit

#### **Causes possibles**

- Type de produit inattendu.
- Module manquant au produit.
- L'acquisition du service a été désactivée localement et aucun arbitrage n'a encore été donné dans stream.

#### **Contournements**

- Vérifier le type du produit. Certains types de produits sont semi-compatibles et tenter d'en utiliser un pour l'autre ne conduit qu'à des erreurs de communication intermittentes.
- Vérifier les paramètres du produit. Certains types de produits ne fournissent certains services que dans certaines conditions.

**Exemple** : les SM103E peuvent être équipés de modules de température additionnels, et les H3+ ont besoin d'un module spécifique pour pouvoir gérer les contacts AX et AL.

■ Vérifier qu'aucune modification locale n'est en attente d'arbitrage pour le produit.

10.3.2. Pas de données pour certains produits d'un appareil agardio.manager

#### **Causes possibles**

- Le produit ne communique plus.
- Le produit a été supprimé localement et aucun arbitrage n'a encore été donné dans stream.

#### **Contournements**

Vérifier le statut du produit, du point de vue de la communication aussi bien que du déploiement.

- Si le produit ne communique pas, vérifier son adresse sur le bus de terrain, et s'assurer qu'il est physiquement disponible dans l'armoire électrique.
- S'il y a des modifications locales en attente d'arbitrage sur le produit, les passer en revue.

10.3.3. Pas de données pour aucun produit d'un appareil agardio.manager

#### **Causes possibles**

- L'appareil ne communique plus.
- Aucun produit de l'appareil ne communique plus avec lui.
- Tous ses produits ont été supprimés localement.
- Une erreur s'est produite lors du déploiement de l'appareil.

#### **Contournements**

Vérifier le statut de l'appareil, du point de vue de la communication aussi bien que de la connexion.

- Si l'appareil ne communique pas, vérifier ses paramètres de connexion, et s'assurer qu'il est physiquement disponible et allumé dans l'armoire électrique.
- Si l'appareil communique mais aucun de ses produits, vérifier leurs adresses sur le bus de terrain, les paramètres de communication Modbus RTU, et leur disponibilité dans l'armoire électrique.
- Si tous les produits sont en attente d'arbitration suite à des modifications locales, les passer en revue.

#### <span id="page-38-0"></span>**10.4. Données manquantes en historique**

- 10.4.1. Historique manquant pour tous les produits d'un appareil agardio.manager
	- ◼ Vérifier l'audit trail de sécurité et l'historique des événements système, à la recherche de pertes de communication avec l'appareil.
	- Vérifier l'import de données pour confirmer que la récupération est en cours.
	- Vérifier l'historique de l'appareil agardio.manager, à la recherche d'une désactivation.

# : hager

#### 10.4.2. Historique manquant pour tous les services d'un produit

- Vérifier l'historique des événements système à la recherche de pertes de communication avec le produit.
- Vérifier l'historique du produit, à la recherche d'une désactivation.
- Vérifier les paramètres de communication Modbus RTU.
- Vérifier l'adresse du produit sur le bus de terrain, y compris par l'identification si elle est disponible.

### **Contournement**

Dans le cas d'une perte de communication temporaire avec un produit, ou d'une désactivation temporaire, il n'est pas possible de récupérer les données qu'il aurait dû rapporter durant cette période. Elles n'ont jamais été remontées. Les produits n'ont aucun historique local des valeurs qu'ils surveillent.

## <span id="page-39-0"></span>**10.5. Indisponibilité d'un produit**

10.5.1. En temps-réel

- Si le produit est disponible en historique mais pas en temps-réel, alors lui ou son appareil agardio.manager a été désactivé.
- Si le produit n'est pas disponible en historique non plus, alors lui ou son appareil agardio.manager a été supprimé.

#### 10.5.2. En historique

Si un produit est indisponible en historique, alors lui ou son appareil agardio.manager a été supprimé.

Pour certains types de produits très spécifiques, il est également possible qu'aucun des services du produit n'ait jamais été configuré pour être stocké.

## <span id="page-39-1"></span>**10.6. Indisponibilité d'un service**

10.6.1. En temps-réel

- Si un service d'un produit est disponible en historique mais pas en temps-réel, alors le produit ou son appareil agardio.manager a été désactivé.
- Si un service d'un produit n'est disponible dans aucune des deux interfaces, alors que le produit lui-même est présent, alors l'acquisition de ce service a été désactivée.

#### 10.6.2. En historique

- Si un service d'un produit est indisponible en historique mais disponible en temps-réel, alors soit il n'a jamais été configuré pour être stocké, soit son historique stocké a été purgé et son stockage n'a jamais été réactivé ensuite.
- Si un service d'un produit n'est disponible dans aucune des deux interfaces, alors que le produit lui-même est présent, alors l'acquisition de ce service a été désactivée.

# :hager

# <span id="page-40-0"></span>**11. Annexe**

# <span id="page-40-1"></span>**11.1. Liste des événements système**

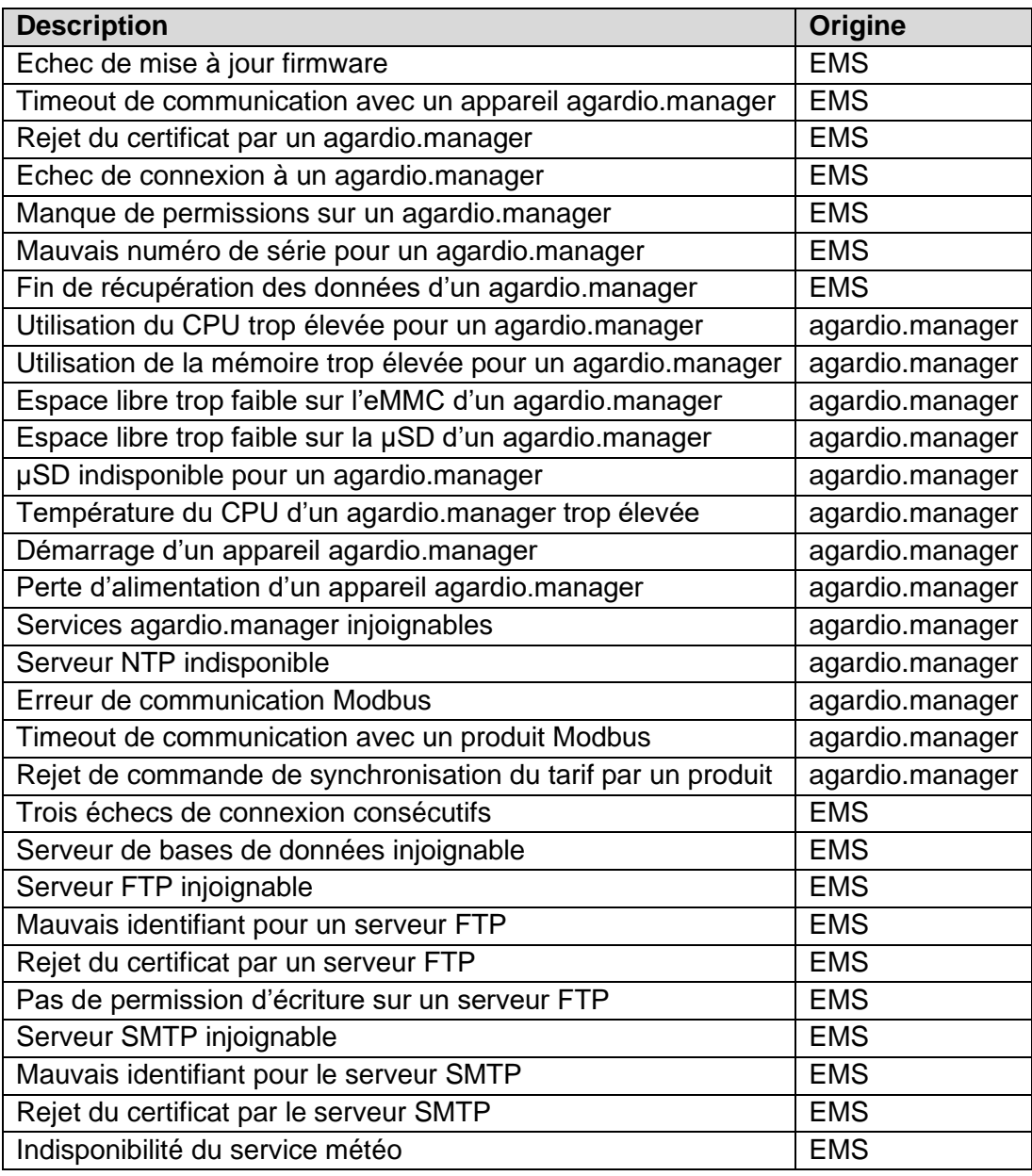

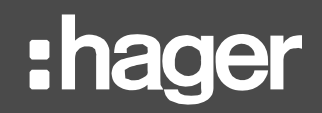

# <span id="page-41-0"></span>**11.2. Energie**

#### 11.2.1. Méthode de calcul

A tous les niveaux de tableau de bord, l'énergie pour une période (jour, semaine, mois, année) est la différence entre la sonne des index d'énergie active positive mesurés juste après la fin de cette période, et la somme des index d'énergie active positive mesurés juste après le début de cette période.

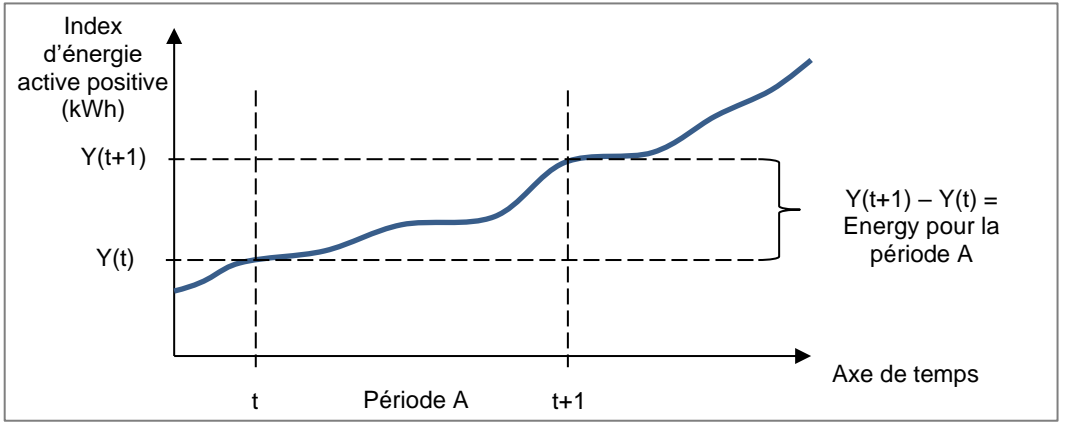

Figure 37 – Calcul de l'énergie selon l'index énergétique

- Afin d'éviter les approximations, la journée courante n'est jamais prise en compte dans les tableaux de bord. Seul l'énergie des jours révolus est disponible. Les valeurs stockées pour la journée courante sont cependant disponibles dans les vues d'historique.
- 11.2.2. Impact de la configuration des produits de mesure d'énergie

Afin d'éviter les redondances - c'est-à-dire que la même quantité d'énergie soit comptée plusieurs fois – les produits dont l'index est utilisé pour le calcul de l'énergie sont déterminés par la configuration de l'architecture électrique.

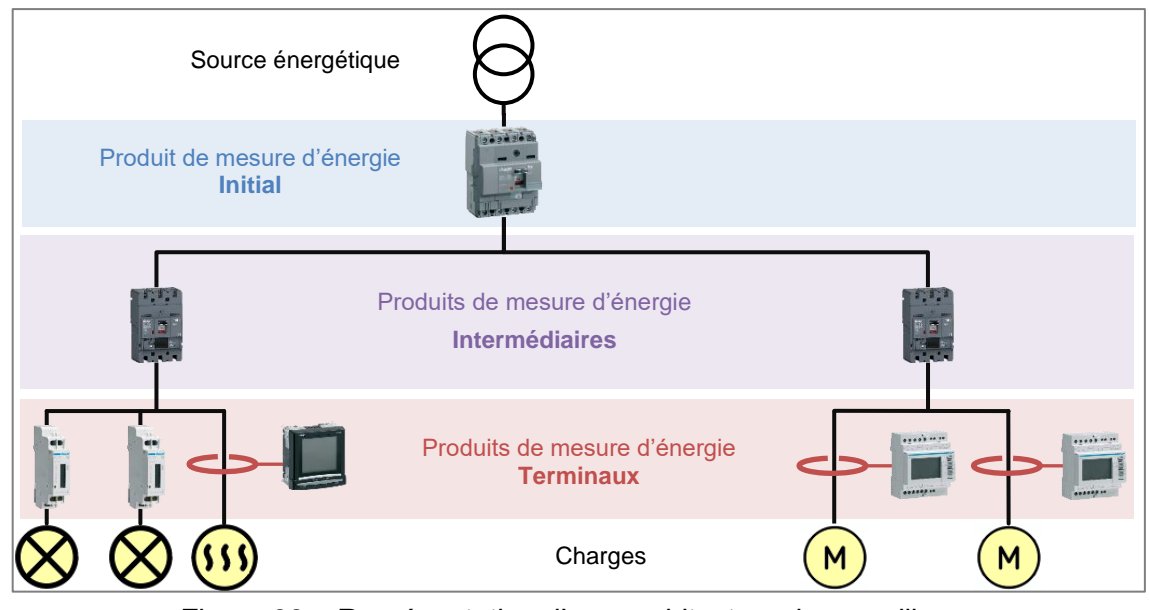

Figure 38 – Représentation d'une architecture de surveillance

- Dans les graphiques qui concernent les sources, l'énergie mesurée à l'origine du réseau électrique est utilisée, c'est-à-dire celle mesurée par les produits Initiaux.
- Dans les graphiques qui concernent d'autres associations que les meshes et les sources, l'énergie mesurée à l'autre bout du réseau électrique est utilisée, c'est-à-dire celle mesurée par les produits Terminaux.
- Dans les graphiques qui concernent les meshes, l'énergie mesurée à tout point du réseau électrique peut être utilisée, c'est-à-dire que les produits Initiaux, Intermédiaires, et Terminaux peuvent tous entrer en ligne de compte. En effet, les meshes sont des regroupements de produits personnalisés, et ils peuvent rassembler des entrées et des sorties du réseau si ainsi configurés. La décision revient entièrement aux personnes chargées de la configuration.

Se reposer sur l'architecture de la structure de surveillance permet aussi de déterminer la proportion d'énergie qui n'est pas surveillée de manière équilibrée à chaque extrémité du réseau. Cette proportion est calculée comme la différence entre l'énergie mesurée par tous les produits Initiaux et l'énergie mesurée par tous les produits Terminaux, rapportée à l'énergie mesurée par tous les produits Initiaux.

Idéalement, la différence est proche de zéro et l'architecture est équilibrée. R

Un rapport négatif implique un manque de produits surveillant les entrées du réseau.

Un rapport positif implique un manque de produits surveillant les charges.

# : hager

# <span id="page-43-0"></span>**11.3. Méthodes de calcul des degrés jours**

Il y a plusieurs façons de calculer les degrés jours selon le pays et l'organisation qui l'effectue.

Pour que la normalisation par degrés jours puisse être utilisée à des fins de comparaison, H les degrés jours doivent avoir été calculés en utilisant la même méthode et des échantillons de température dans la même unité.

C'est pour cette raison que stream récupère des échantillons de température d'un service météo unique, et calcule les degrés jours avec une méthode unique.

Référez-vous au *[Manuel de configuration stream](#page-1-0)* pour savoir où le service météo et la méthode de calcul des degrés jours sont configurés.

## 11.3.1. Méthode moyenne

La moyenne des degrés heures de chauffage consiste à calculer la moyenne des différences entre la température de base de chauffage et la température extérieure pour chaque heure de la journée.

Pour toutes les heures durant lesquelles la température extérieure était au-dessus de la température de chauffage, la différence est considérée comme nulle et jamais négative.

La moyenne des degrés heures de refroidissement consiste à calculer la moyenne des différences entre la température extérieure et la température de base de refroidissement pour chaque heure de la journée.

Pour les heures durant lesquelles la température extérieure était en-dessous de la température de base de refroidissement, la différence est considérée comme nulle et jamais négative/

$$
DJC_j = \frac{\sum_{h=1}^{24} (T_{BC} - T_{O,h})_{((T_{BC} - T_{O,h}) > 0)}}{24}
$$

$$
DJR_j = \frac{\sum_{h=1}^{24} (T_{O,h} - T_{BR})_{((T_{O,h} - T_{BR}) > 0)}}{24}
$$

Où :

- *DJC<sub>i</sub>* est le nombre de degrés jours de chauffage pour le jour *j*.
- *DJR<sub>i</sub>* est le nombre de degrés jours de refroidissement pour le jour *j*.
- <sup>◼</sup> *TBC* est la température de base de chauffage.
- *T<sub>BR</sub>* est la température de base de refroidissement.
- <sup>◼</sup> *TO,h* est la température extérieure pour l'heure *h*.

# **[Annexe](#page-40-0)**

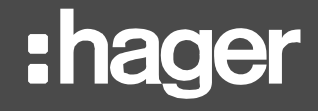

### 11.3.2. Méthode COSTIC

En France, les professionnels de la gestion d'énergie ont adopté la formule COSTIC (*COmité Scientifique et Technique des Industries Climatiques*).

$$
T_{min} > T_{BC} \Rightarrow DJC_j = 0
$$
\n
$$
T_{min} < T_{BC} < T_{max} \Rightarrow DJC_j = (T_{BC} - T_{min}) \times \left(0.08 + 0.42 \times \frac{T_{BC} - T_{min}}{T_{max} - T_{min}}\right)
$$
\n
$$
T_{max} < T_{BC} \Rightarrow DJC_j = T_{BC} - \frac{T_{min} + T_{max}}{2}
$$

$$
\begin{cases}\nT_{min} > T_{BR} \Rightarrow DJR_j = \frac{T_{min} + T_{max}}{2} - T_{BR} \\
T_{min} < T_{BR} < T_{max} \Rightarrow DJR_j = (T_{max} - T_{BR}) \times \left(0.08 + 0.42 \times \frac{T_{max} - T_{BR}}{T_{max} - T_{min}}\right) \\
T_{max} < T_{BR} \Rightarrow DJR_j = 0\n\end{cases}
$$

Où:

- *DJC<sub>i</sub>* est le nombre de degrés jours de chauffage pour le jour *j*.
- <sup>◼</sup> *DJR<sup>j</sup>* est le nombre de degrés jours de refroidissement pour le jour *j*.
- *T<sub>BC</sub>* est la température de base de chauffage.
- *T<sub>BR</sub>* est la température de base de refroidissement.
- <sup>◼</sup> *Tmin* est la température extérieure minimale pour le jour *j*.
- <sup>◼</sup> *Tmax* est la température extérieure maximale pour le jour *j*.

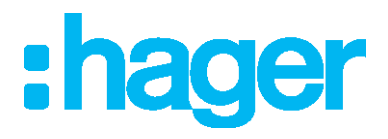

**Hager Electro SAS** 132 Boulevard d'Europe BP3 67210 OBERNAI CEDEX

**hager.com**